# CRIS 시스템 사용 매뉴얼\_\*연구자 및 의뢰자용

# 목차

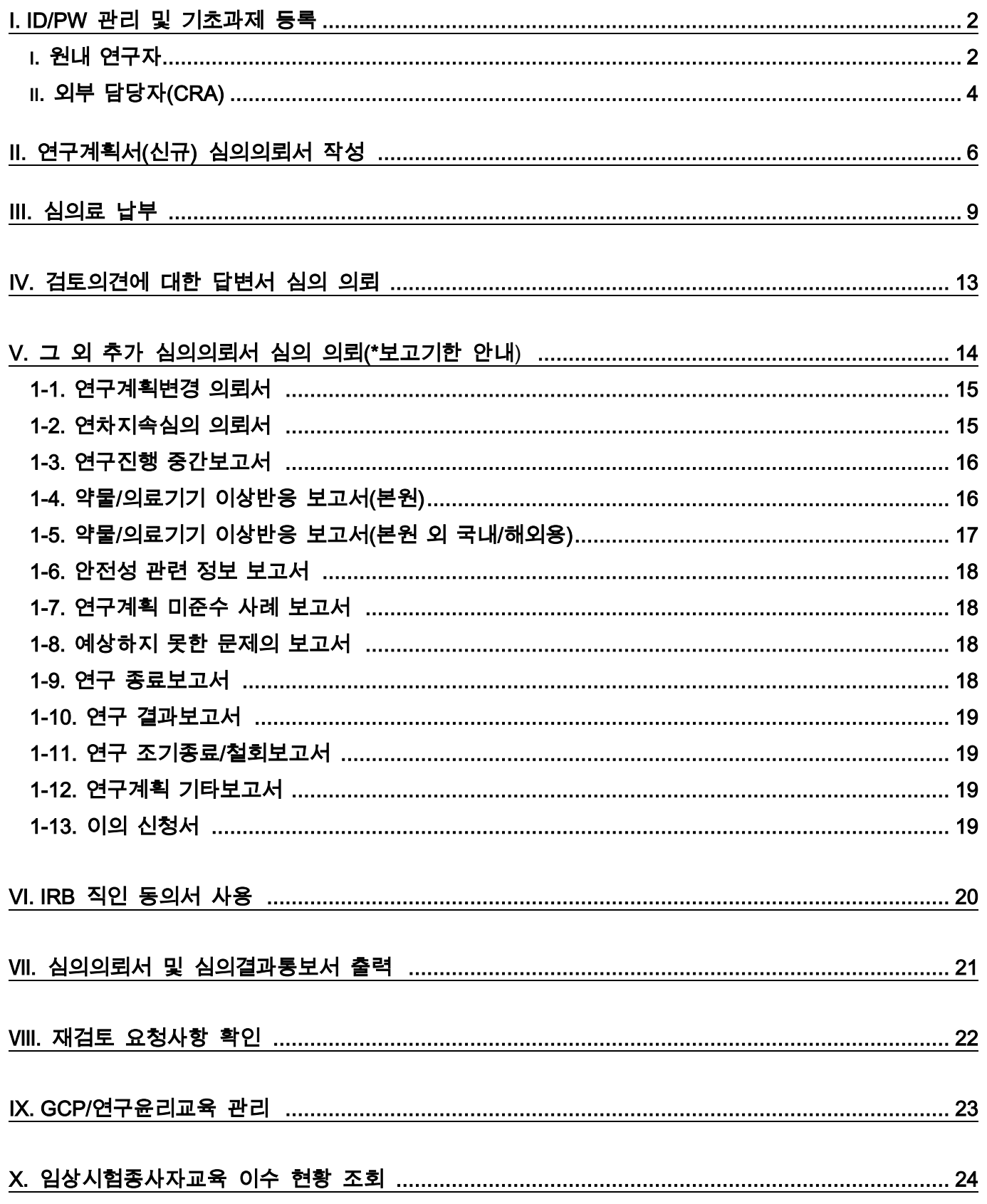

I. ID/PW 관리 및 기초과제 등록

i. 원내 연구자

1. New-CRIS 시스템에 접속합니다. [\(https://cris.snuh.org/\)](https://cris.snuh.org/)

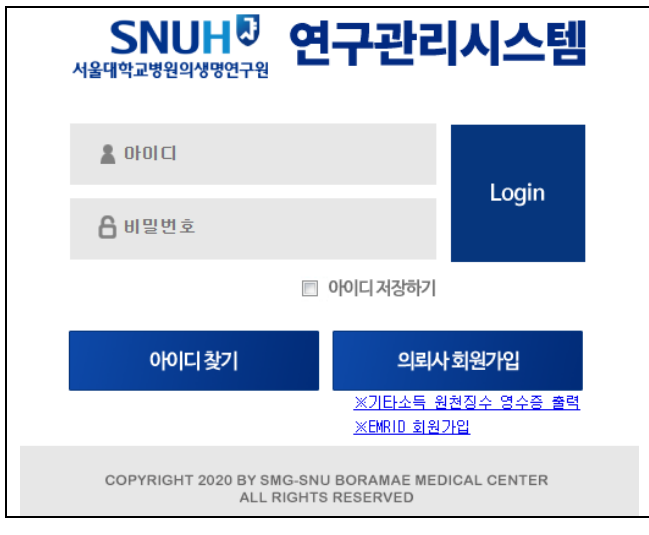

# 2. 발급받은 ID/PW로 로그인합니다.

- 초기설정 아이디: 개인번호(사번) / 비밀번호: 주민번호 뒷자리 또는 앞자리
- ◆ 신규 연구자의 경우 의생명연구원 전산실(2072-1613,1614)로 아이디 발급 신청을 할 수 있습니다.

## 3. 연구기초과제관리: 기초과제명을 등록합니다.

- ① 연구계획서의 국문, 영문 제목, 약칭을 기입합니다.
- ② 연구형태를 선택합니다. (연구비 유무 및 계약 형태에 따라 분류되며, 연구자주도의 연구인 경우 [17. IRB 신청과제]를 선택하시면 됩니다.)
- ③ 사용여부는 반드시 사용으로 표시하여야 합니다.

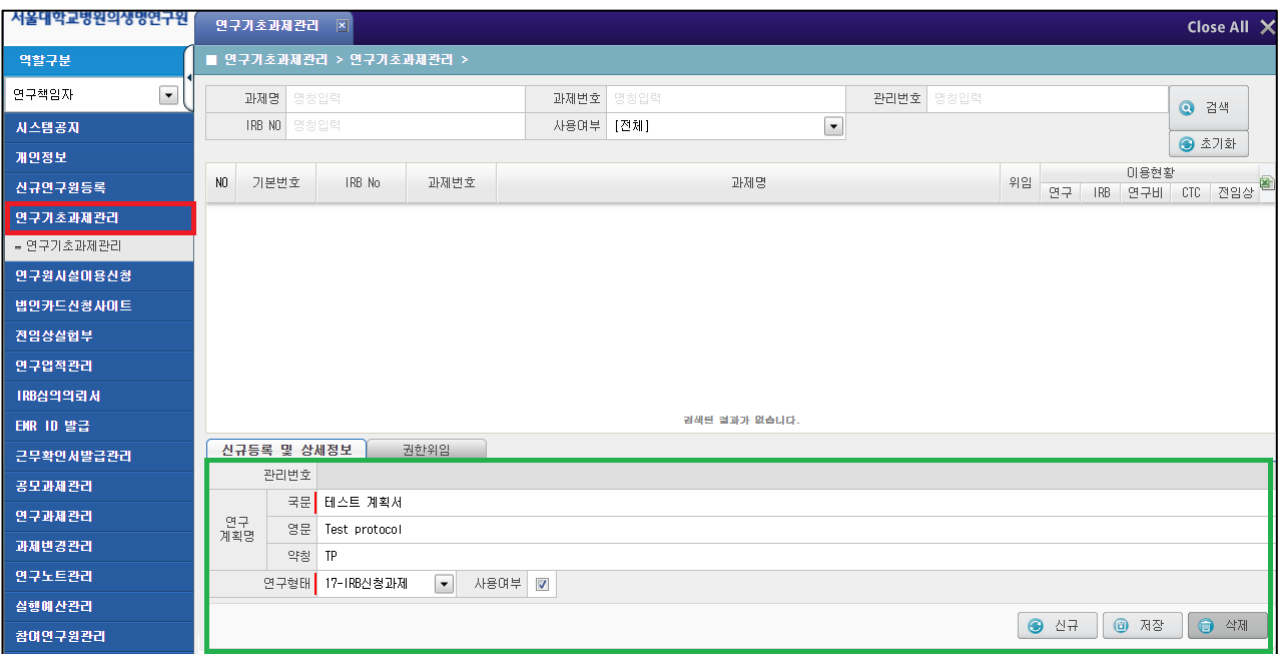

# 4. 권한위임 관리

- 참여연구진에게 연구과제 관리를 위한 권한위임을 할 수 있습니다.
- 위임자는 권한을 위임받은 기간동안 CRIS 시스템에서 해당 과제에 대한 보고서 작성, 연구진행 현황 확 인, 심의결과통보서 및 승인된 동의서 다운로드 등을 할 수 있습니다. (단, 보고서 제출시 연구책임자에게 최종 확인을 받은 후 [심의단계: 위임자 제출 → 연구자확인] 상태가 되어야 최종 제출로 간주합니다.)
- ① 연구기초과제관리에서 권한위임을 원하는 과제를 클릭하고, [권한위임]탭을 선택합니다.
- ② 위임자를 검색하여 선택하고, 권한기간을 설정한 뒤 [저장] 합니다.

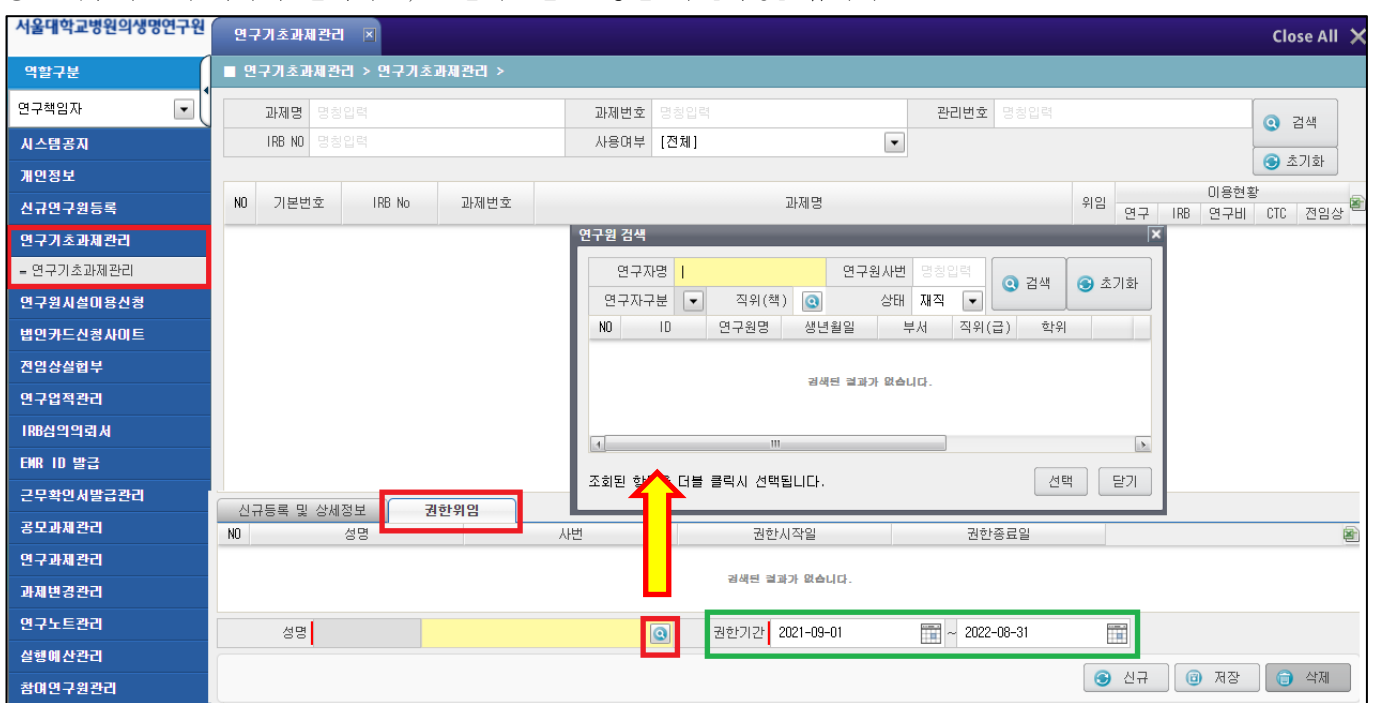

# 5. IRB 연구참여현황

- 연구자 본인이 참여하는 연구 현황을 확인할 수 있습니다.
- 공동연구자/연구담당자/연구코디네이터로 등록되어 있는 연구만 확인 가능합니다.
- 검색조건에 따라 특정 연구를 검색할 수 있습니다.
- 별도의 검색조건을 넣지 않으면 참여하는 연구를 **모두** 확인할 수 있습니다.
- 연구진행상황에 따라 승인 전 연구/진행 연구/완료 연구로 구분됩니다.

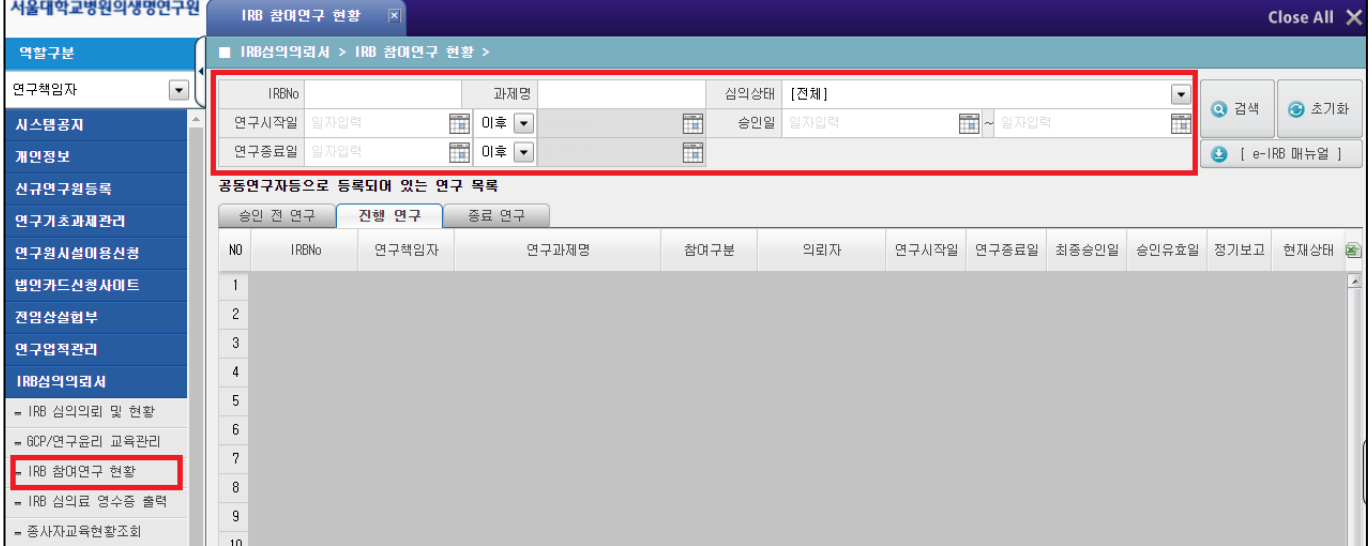

# ii. 외부 담당자(CRA)

# 1. New-CRIS 시스템에 접속합니다. [\(https://cris.snuh.org/\)](https://cris.snuh.org/)

- 발급 승인된 ID로 로그인
- 신규 CRA ID 발급이 필요한 경우, e-IRB시스템 로그인 화면의 [※의뢰사 회원가입]을 통해 신규 ID 발급 신청 (\*IRB 관리자의 사용 승인 이후부터 e-IRB시스템 로그인 가능)
- CRA ID는 담당하는 과제의 [의뢰자]를 기준으로 발급되고 있습니다. (ID가 발급된 기관명이 IRB 심의 관 련 문서에 '의뢰자'로 출력됩니다.)
- CRO 소속인 경우, 담당하는 과제의 '의뢰자'별로 각각 ID를 발급 받아 이용하시기 바랍니다. (예: CRA ID를 신청하시는 분이 CRO소속으로 담당하는 과제의 의뢰자가 별도로 있는 경우에는 [기관명: 의뢰자명], [소속기관 부서명: CRO기관/부서명] 기입하시기 바랍니다.)

### 2. 연구기초과제관리: 신규 CRA ID 발급 시 신규 기초과제명을 함께 등록할 수 있습니다.

- ① [□ 신규 심의의뢰서 제출을 위한 과제명 등록이 필요한 경우 아래 정보를 추가로 입력하시기 바랍니다.] 체크하여 기초과제 정보를 입력합니다.
- ② [책임연구자] 검색 후 등록하고, [과제명(국문/영문)]을 기입한 후에 [등록]하시면 됩니다.

# **※** 신규 과제 심의의뢰 시에만 기초과제를 신청하시고, 기존 과제에서 CRA 변경되는 경우에는 해당 과제에서 변경의뢰서를 제출하시기 바랍니다.

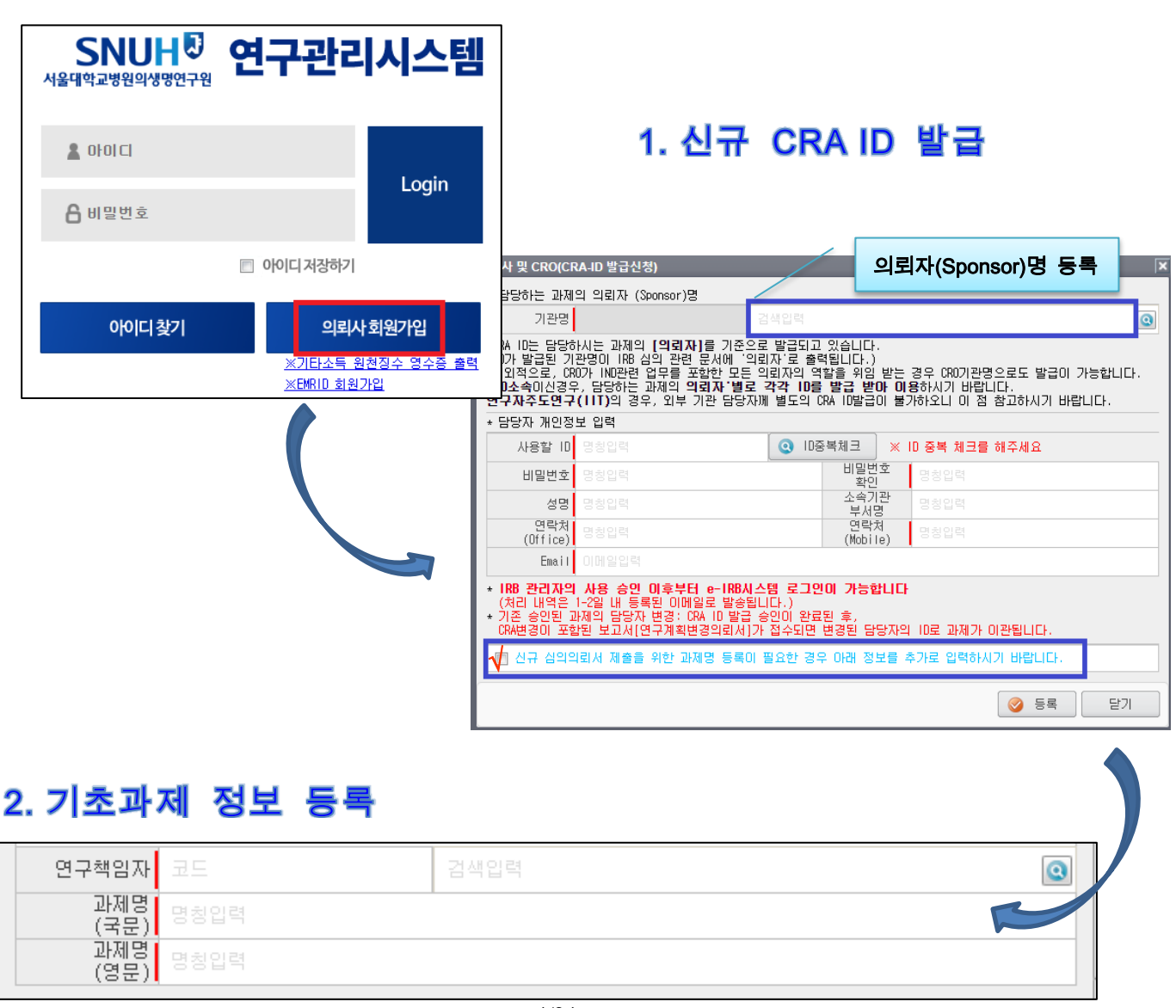

# 3. 진행중인 연구의 담당자(CRA ID) 변경 절차

- 변경 예정인 담당자(CRA)가 담당 예정인 과제의 의뢰자 소속으로 가입이 되어 있는지 확인합니다.
- 담당 예정인 과제의 의뢰자 소속 **CRA ID**가 있다면, **[**연구계획변경 의뢰서**]**를 작성하여 담당 CRA변경을 진행하시면 됩니다.
- 담당 예정인 과제의 의뢰자 소속 **CRA ID**가 없다면, 해당 의뢰자 소속의 **CRA ID**를 신규로 발급받으신 후에 **[**연구계획변경 의뢰서**]**를 작성하여 담당 CRA변경을 진행하시면 됩니다.
- CRA 변경사항이 포함된 의뢰서[연구계획변경의뢰서 등]가 '접수'되는 시점에 변경된 담당자의 등록된 ID로 과제가 이관됩니다.

### 4. 기존 발급된 CRA ID에서 기초과제 등록 절차

- [IRB심의의뢰서 → 기초과제관리]에 들어갑니다.
- [연구책임자] 검색 후 등록하고, [연구계획명(국문/영문)]을 기입한 후에 [등록]하시면 됩니다. (연구 과제 명 약칭이 있는 경우에는 약칭도 기입) (\*IRB 관리자의 사용 승인 이후부터 과제명 검색이 가능합니다.)

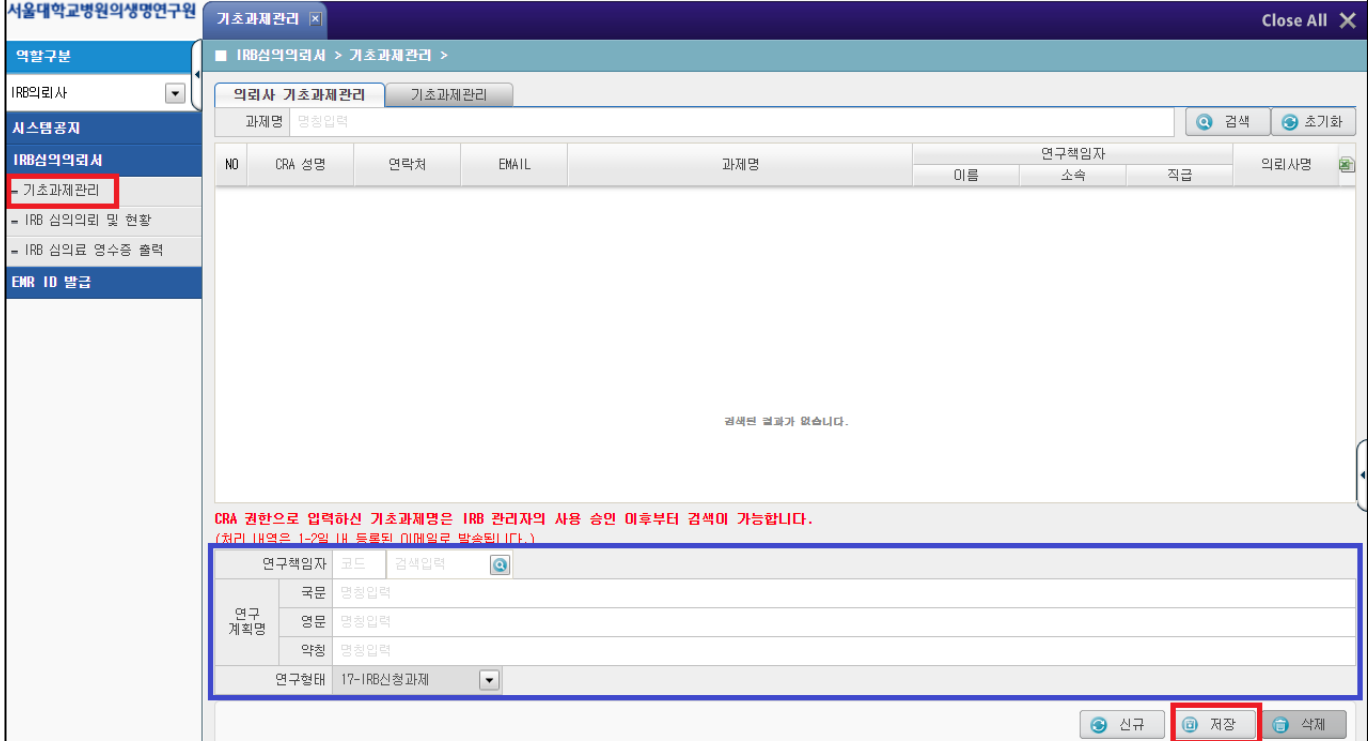

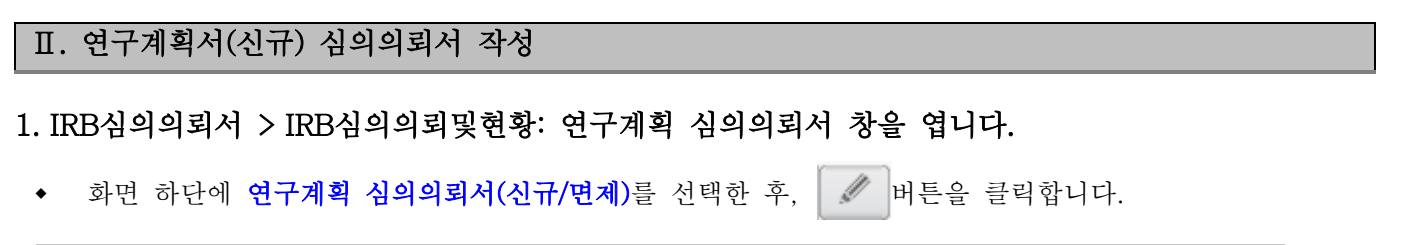

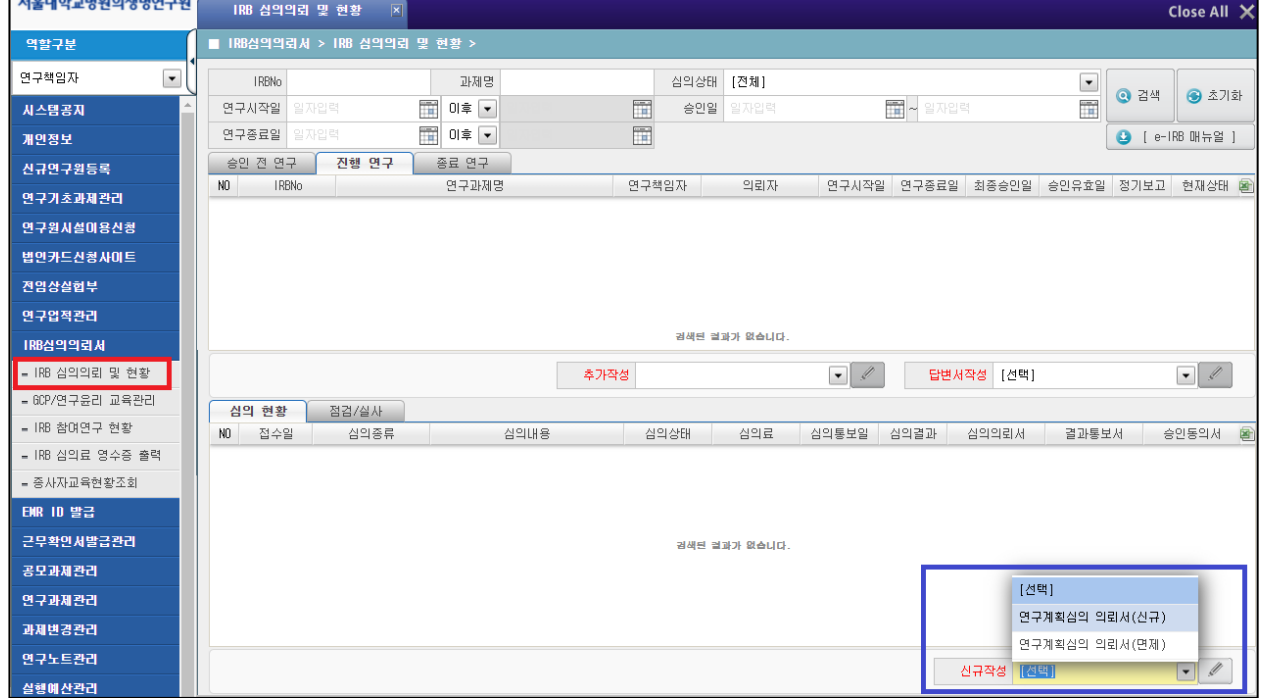

# 2. 연구계획 심의의뢰서 작성을 시작합니다.

- ① 과제명의 [검색<sup>| ③</sup>] 버튼을 누르고, 이미 등록된 "기초과제"명을 불러옵니다.
- ② 심의의뢰서에 해당되는 내용을 모두 기입합니다. 기입한 내용은 모두 심의대상이 됩니다.

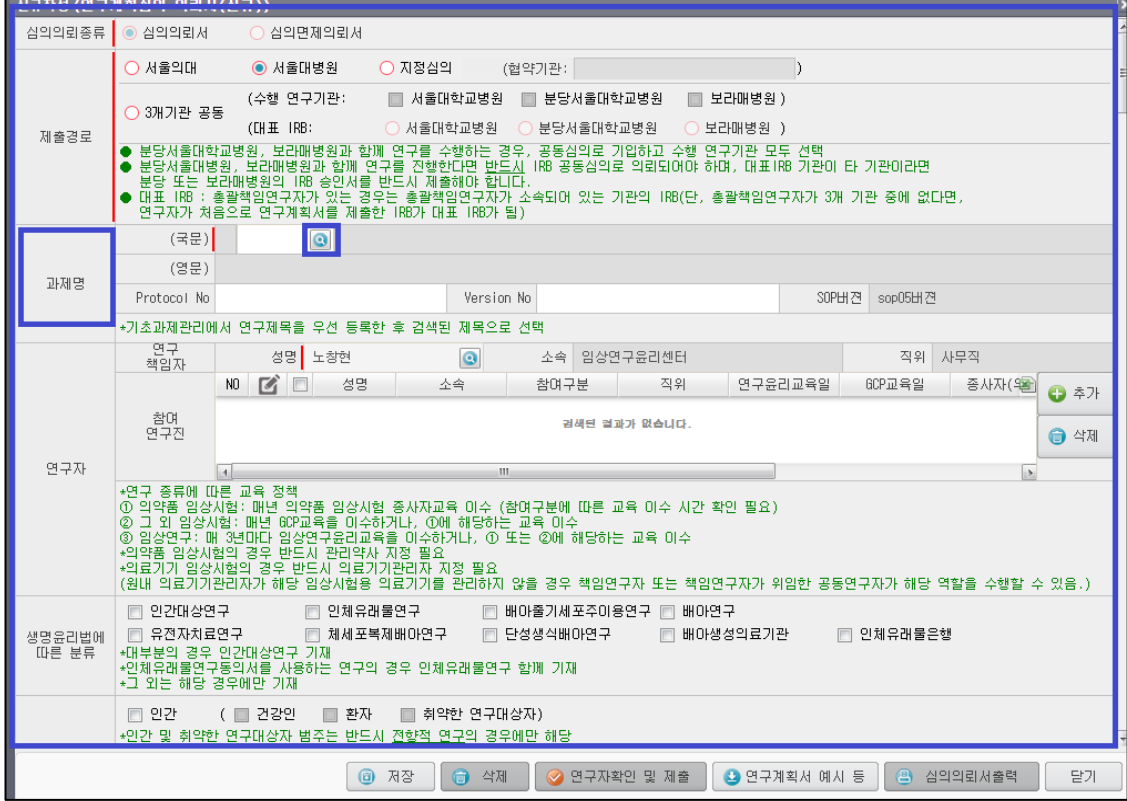

#### ③ 제출하는 자료에 모두 체크하고, 필요한 경우 상세 내역(예: version No.)을 기입합니다.

- ④ 연구의 필수 제출서류를 확인하고, 필수 제출 서류의 확인 항목을 체크합니다.
- ⑤ 모든 내용을 기입 및 첨부파일을 첨부하셨으면, 검토 후 [저장] 버튼을 클릭하여 심의의뢰서를 저장합니 다.
- ⑥ [연구자확인 및 제출] 버튼을 누르기 전까지는 작성된 심의의뢰서를 수정할 수 있습니다.
- ⑦ [연구자확인 및 제출] 버튼을 클릭하면, 작성한 심의의뢰서가 제출됩니다.

 $\overline{1}$ 

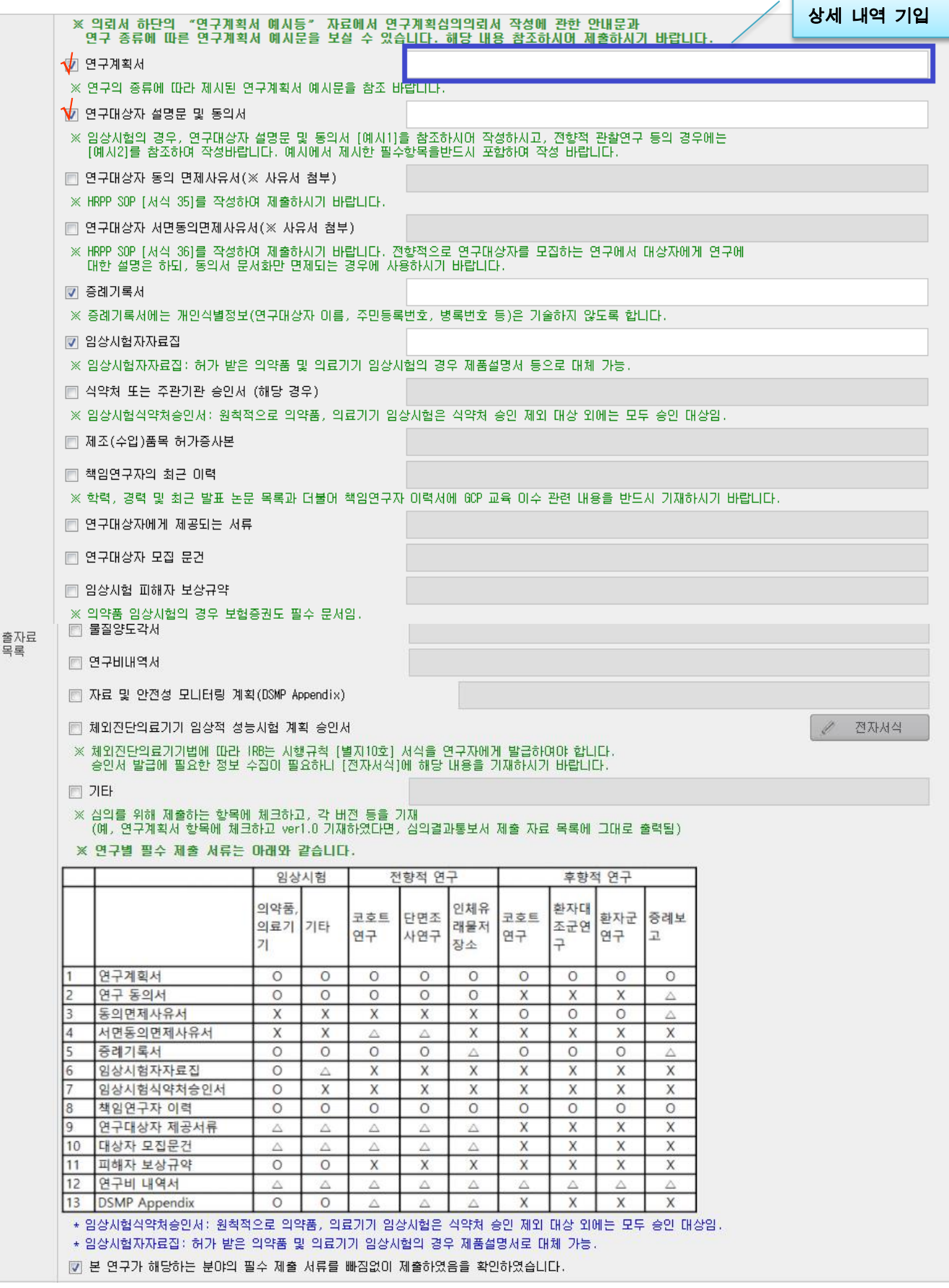

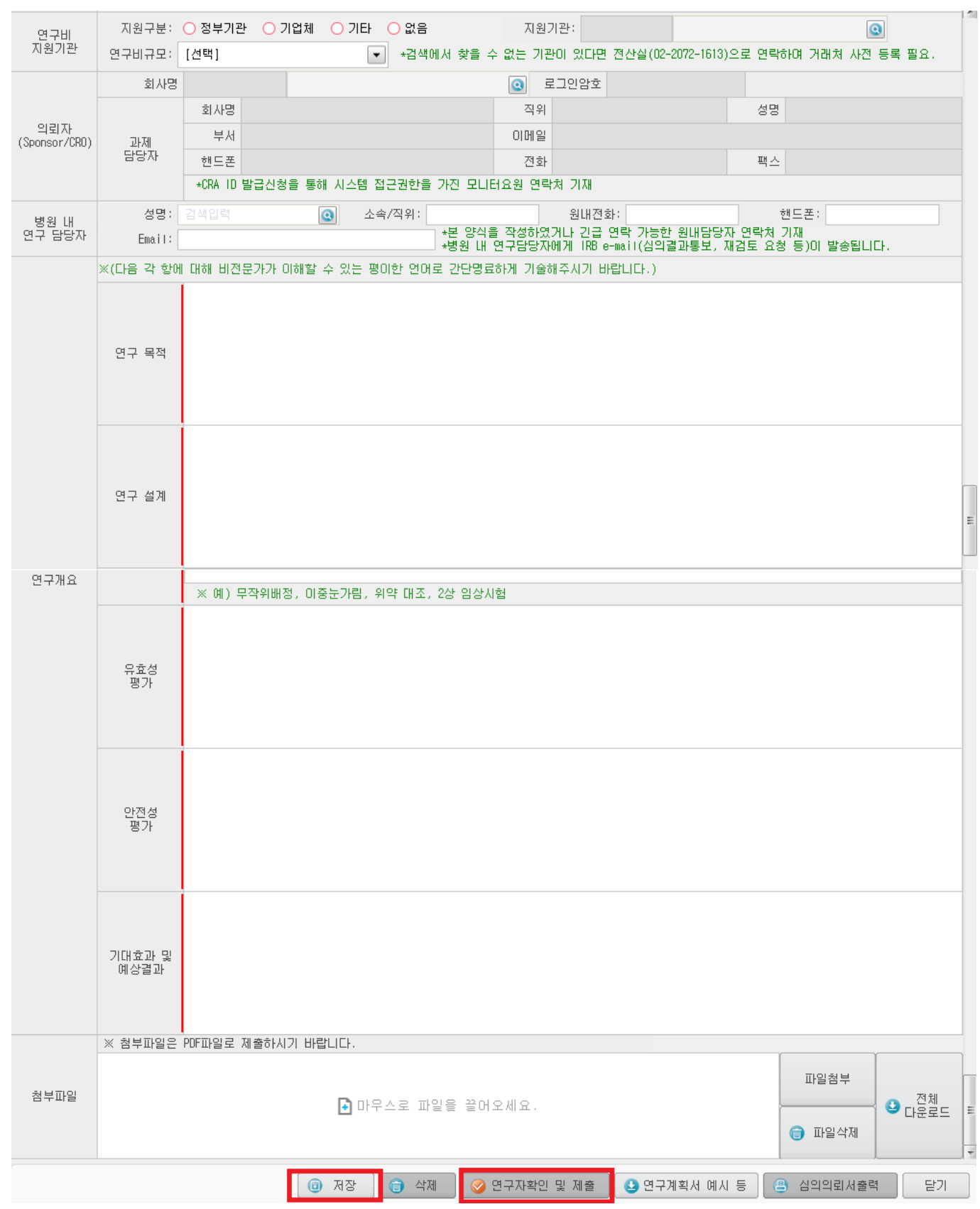

3. 신규 계획서의 경우, 안건 제출과 함께 IRB심의료를 입금하셔야 안건이 접수됩니다.

## Ⅲ. 심의료 납부

- 이지페이 결제시스템에서 카드결제 또는 계좌이체를 통해 심의료를 납부하실 수 있습니다.
- 결제완료 후 발행되는 카드전표 및 현금영수증은 세금계산서로 대체됩니다. (국세청 연말정산에 자동반영 됩니다.)
- 세금계산서는 별도로 발급하고 있지 않습니다.
- 심의료 환급이 필요할 시, 심의료 담당자에게 문의하시기 바랍니다.

#### ※심의료 안내

- ✓ 의뢰자(Sponsor) 주도 위탁연구의 경우
- 초기 심의: 100만원(VAT 10% 별도) → 총 110만원 \*\*PMS의 경우: 50만원(VAT 10% 별도) → 총 55만원
- 재심의: 30만원(VAT 10% 별도) → 총 33만원 \*\*PMS의 경우: 면제
- 연차지속심의:
	- 저 위험 이상 연구: 30만원(VAT 10% 별도) → 총 33만원
	- 최소 위험 연구: 10만원(VAT 10% 별도) → 총 11만원 \*\*PMS의 경우: 면제

해외회사에서 직접 납부하는 경우, VAT 없이 원금만 납부(납부 이전에 심의료 담당자에게 문의하시기 바랍니다.)

- ✓ 연구자(Investigator) 주도 학술연구의 경우
- 초기 심의:
	- 연구비 지원이 2천만원 초과인 연구: 30만원(VAT 10% 포함)
	- 연구비 지원이 2천만원 이하인 연구나 연구비가 없는 연구: 10만원(VAT 10% 포함)
	- 3례 이하 증례보고: 5만원(VAT 10% 포함)
	- 임상시험용 제제의 응급사용(1인): 면제
- 재심의, 연차지속심의: 면제

### 1. 심의료 납부할 연구과제 선택(초기심의)

① IRB 심의의뢰서 > IRB 심의의뢰 및 현황 > 승인 전 연구에서 심의료를 납부할 과제를 선택합니다. ② 심의료에 [미납]이라는 버튼을 클릭하면 연구비 규모를 선택할 수 있는 창이 열립니다.

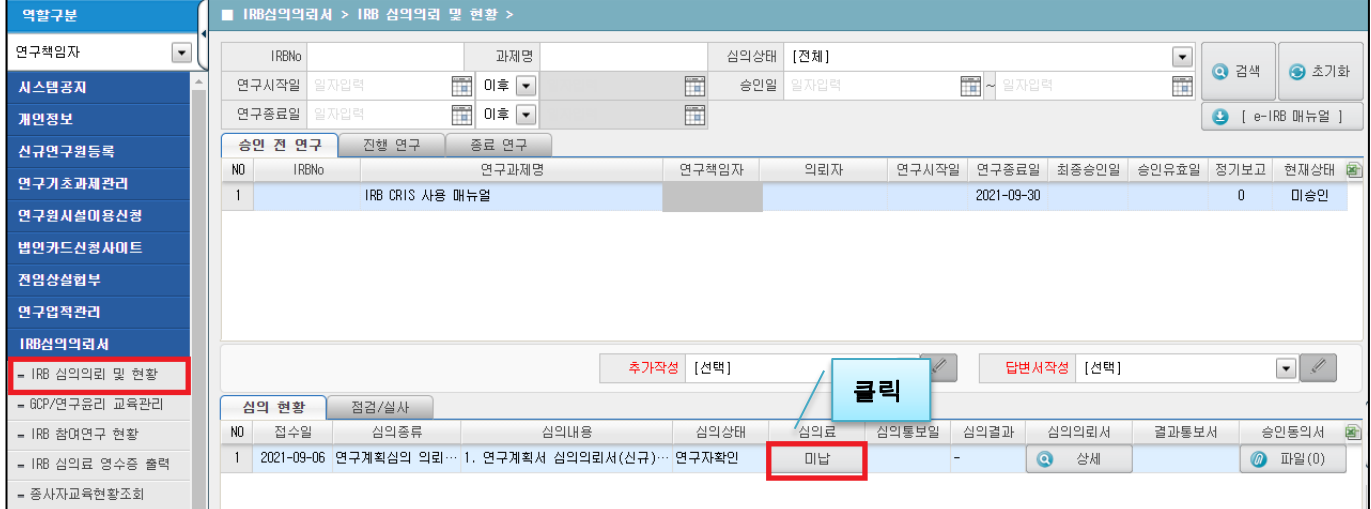

# 2. 연구비규모 선택(초기심의 연구자주도 연구)

① 초기심의 연구자주도 연구인 경우, 팝업창에서 연구비 규모를 선택합니다.

② [확인]버튼 클릭하면 금액이 결정되며 다음 단계로 진행됩니다.

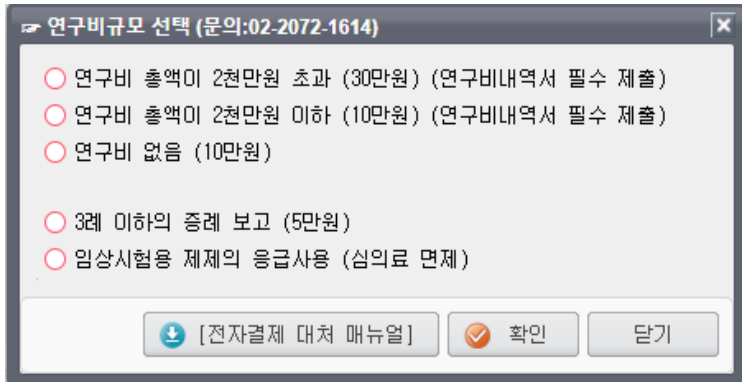

# 3. 결제타입 선택

결제방식을 신용카드 또는 계좌이체로 선택합니다.

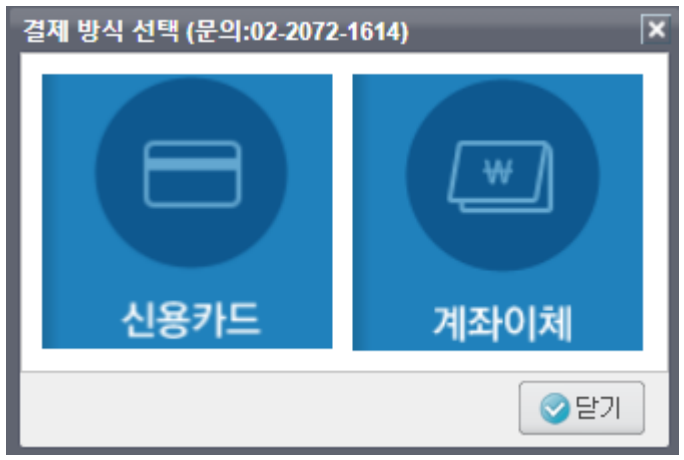

### 3-1. 신용카드 결제 시

① 결제금액을 확인하고 신용카드 결제를 진행합니다.

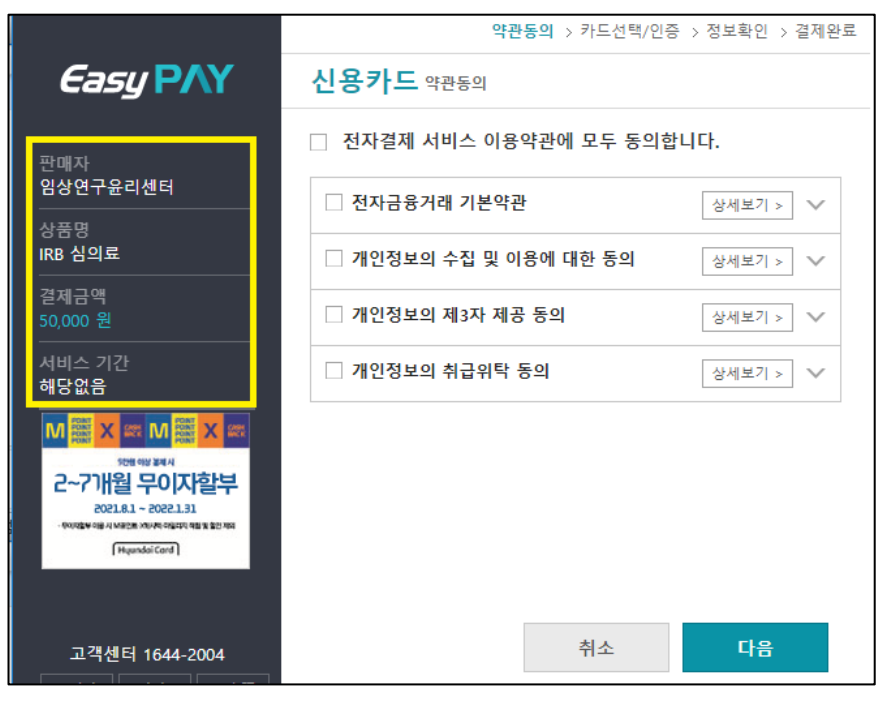

② 결제가 완료되면 다음과 같은 두 개의 결제완료 팝업창이 나타납니다.

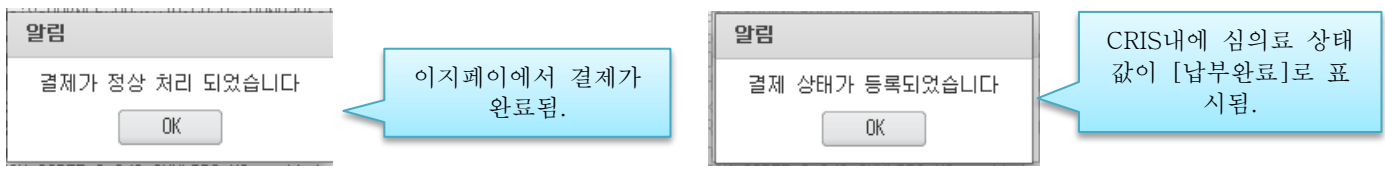

③ 결제가 완료되면 CRIS 에서 IRB 심의의뢰서 > IRB 심의의뢰 및 현황 > 하단에 심의 현황을 보시면 심의료 상태값이 [납부완료]로 표시됩니다.

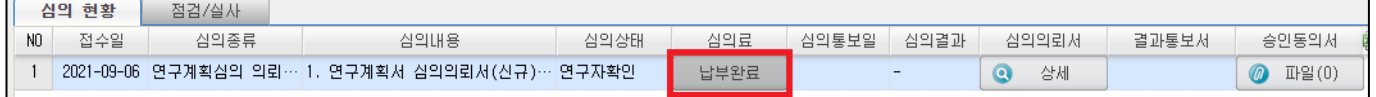

#### ※ 카드결제 완료 후 매출전표를 출력하실 수 있으며**,** 별도의 세금계산서는 발급되지 않습니다**.**

## 3-2. 계좌이체 결제 시

① 결제금액을 확인하고 계좌이체 결제를 진행합니다.

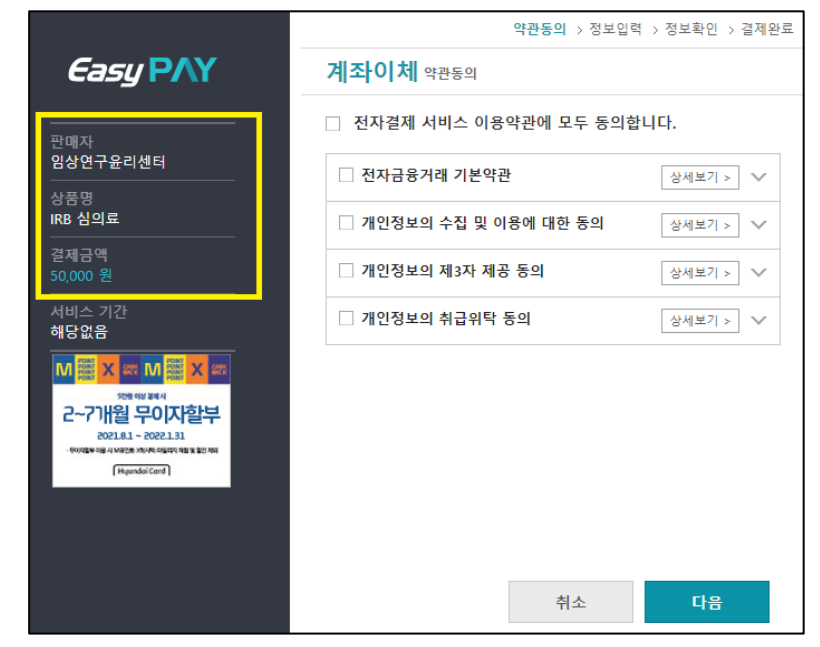

② 결제가 완료되면 다음과 같은 두 개의 결제완료 팝업창이 나타납니다.

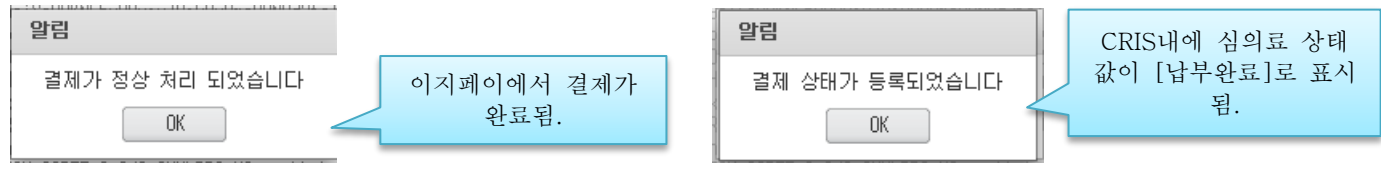

③ 결제가 완료되면 CRIS 에서 IRB 심의의뢰서 > IRB 심의의뢰 및 현황 > 하단에 심의 현황을 보시면 심의료 상태값이 [납부완료]로 표시됩니다.

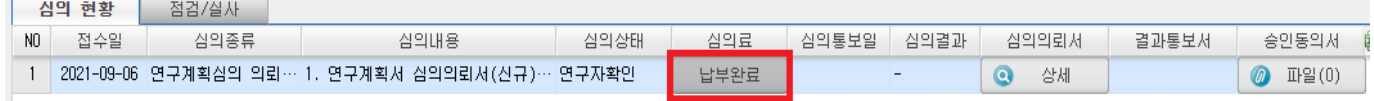

#### ※ 계좌이체 완료 후 현금영수증을 출력하실 수 있으며**,** 별도의 세금계산서는 발급되지 않습니다**.**

# 4. 영수증 재발급

IRB심의의뢰서 > IRB 심의료 영수증 출력에서 [영수증] 버튼을 클릭하시면 영수증이 재발급됩니다.

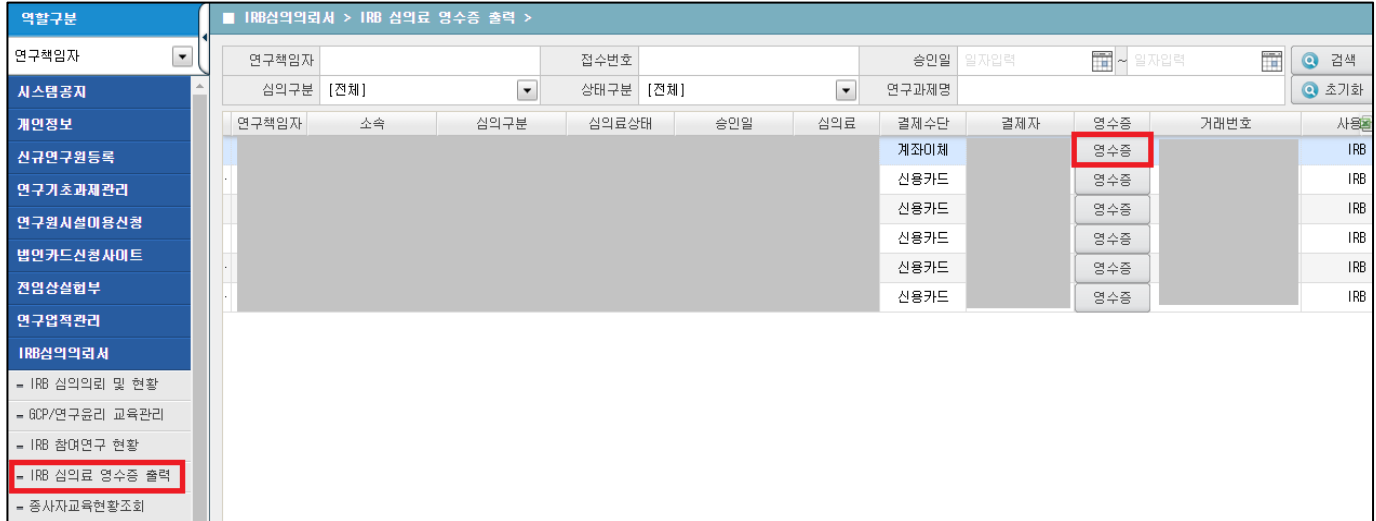

#### Ⅳ. 검토의견에 대한 답변서 심의 의뢰

#### 1. IRB심의의뢰서 > IRB심의의뢰 및 현황

- 현재 진행중인 과제목록을 확인할 수 있습니다.
- 해당 과제명을 클릭하면, 하단에 지금까지 제출된 심의목록이 나타납니다.
- 답변서 제출이 필요한 심의의뢰서를 먼저 선택한 후, [답변서작성] 버튼을 클릭합니다.

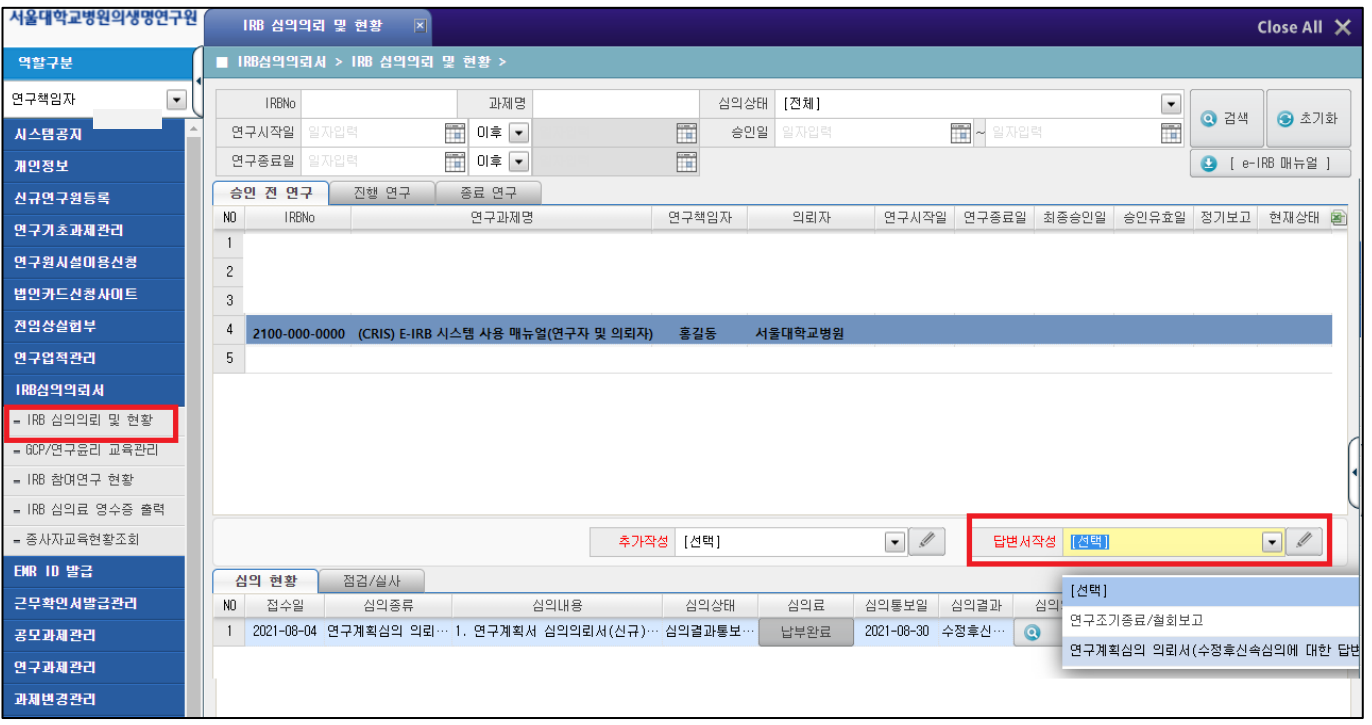

#### 2. 검토의견에 대한 답변서를 작성합니다.

- IRB 심의의견을 확인하고, 심의의견마다 **각각의 답변을 기술**합니다.
- 검토의견에 따라 변경되는 내역에 체크하고, 변경된 문서를 파일로 첨부합니다. (검토의견 이외에 추가 수정이 필요한 사항이 있다면, 함께 체크하시고 변경대비표와 함께 변경사항을 제출하시면 됩니다.)
- [저장] 후 [연구자확인 및 제출] 버튼을 누르면 답변서가 접수됩니다.
- 답변서 제출기한: 심의결과통보일로부터 6개월 이내

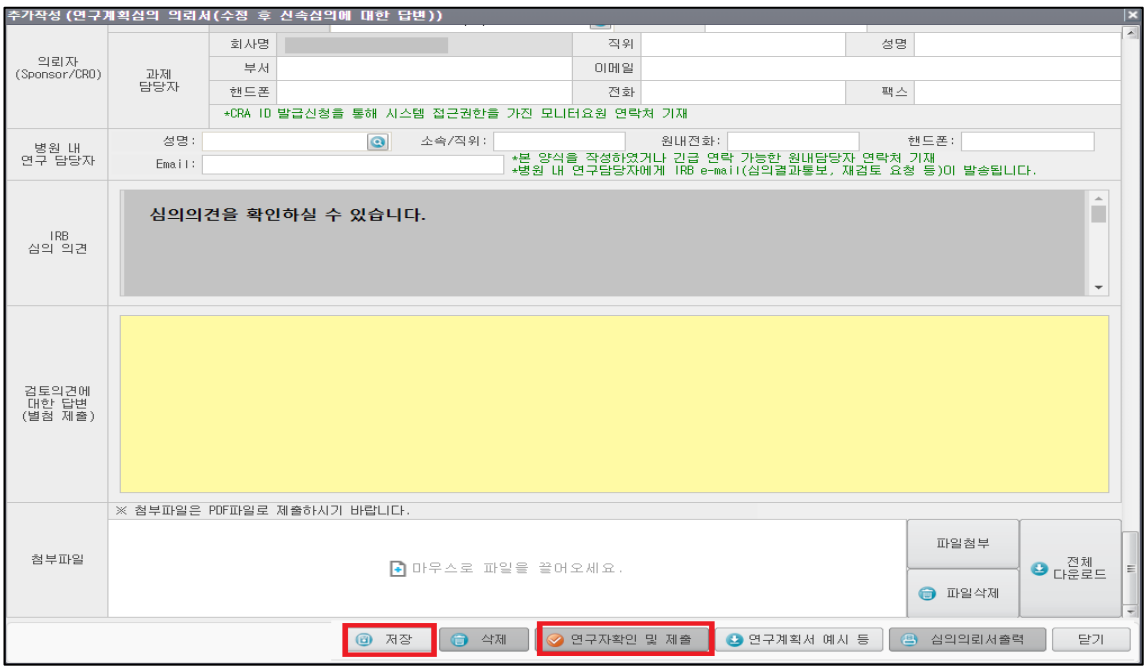

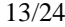

# Ⅴ. 그 외 추가 심의의뢰서 심의 의뢰

#### 1. IRB심의의뢰서 > IRB심의의뢰 및 현황

- 현재 진행중인 과제목록을 확인할 수 있습니다.
- 해당 과제명을 클릭하고, [추가작성] 선택 박스를 클릭한 후 제출이 필요한 보고서 서식을 선택한 후 작 성 버튼을 누릅니다.

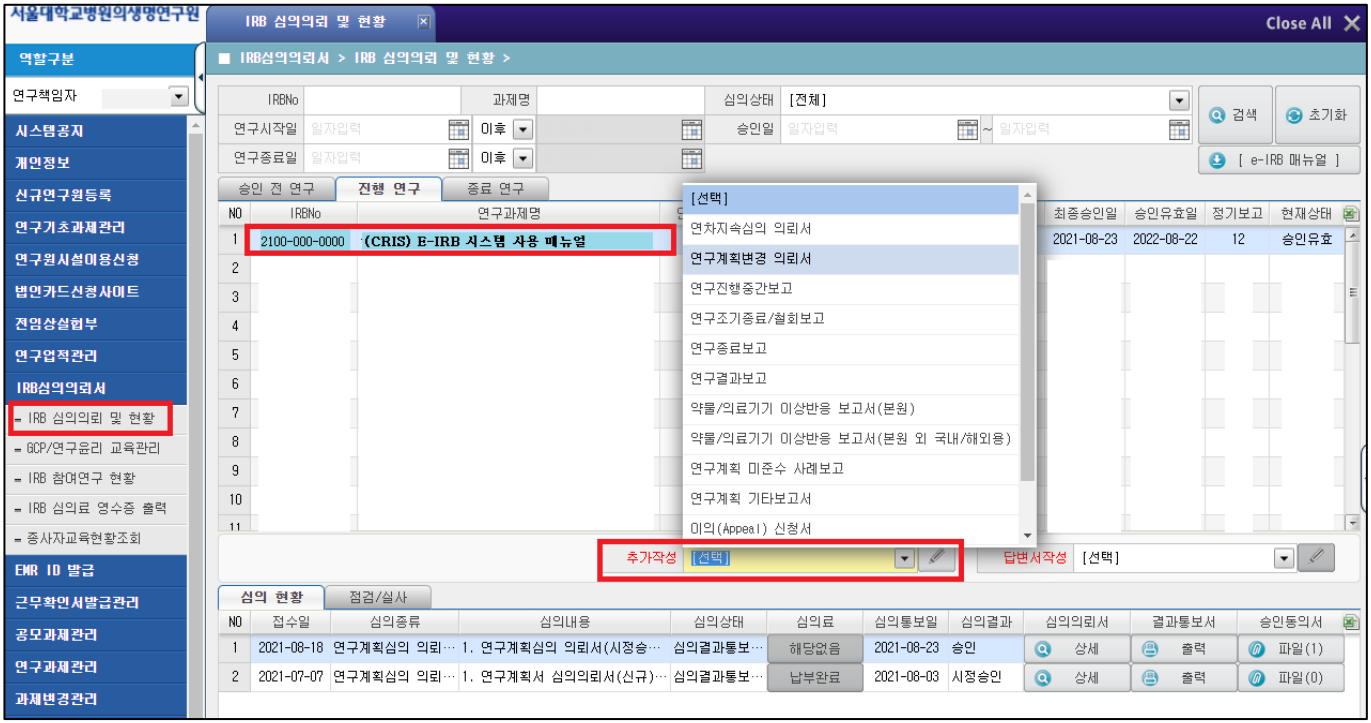

#### 1-1. 연구계획변경 의뢰서

- 승인된 연구계획을 변경하고자 하는 경우, 반드시 변경된 계획에 대하여 IRB 승인을 받은 이후 진행하셔 야 합니다.
- 심의의뢰서 [변경 내역]에서 중대성 여부와 변경내용을 체크합니다.
- 변경 전, 변경 후를 대조할 수 있는 "변경대비표"를 작성하여 첨부하시기 바랍니다.
- 변경사항에 따른 수정된 서류는 **수정된 부분을 표시**하여(음영 처리 등) 첨부하시기 바랍니다.

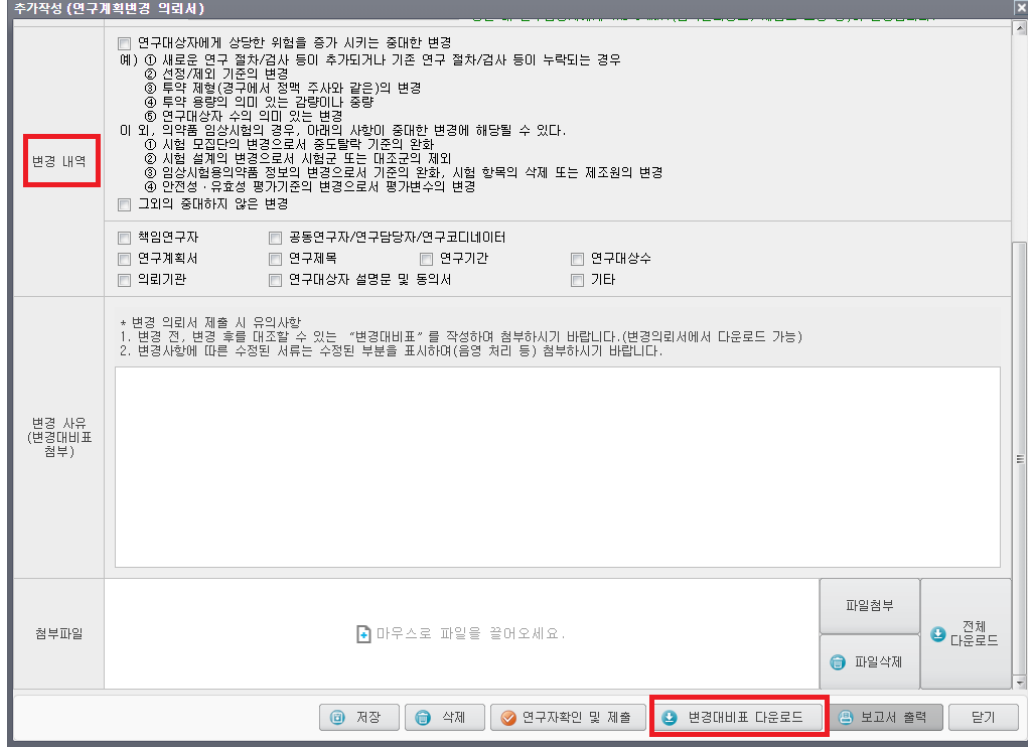

#### 1-2. 연차지속심의 의뢰서

- 승인된 연구계획서의 최대 승인 유효기간은 1년입니다. 승인일로부터 매년 연차지속심의를 제출하여 승 인 유효기간을 1년씩 연장할 수 있습니다.
- 필수 서류: 연구진행점검양식, IRB 승인 받은 최종 동의서 양식, 최종 연구계획서

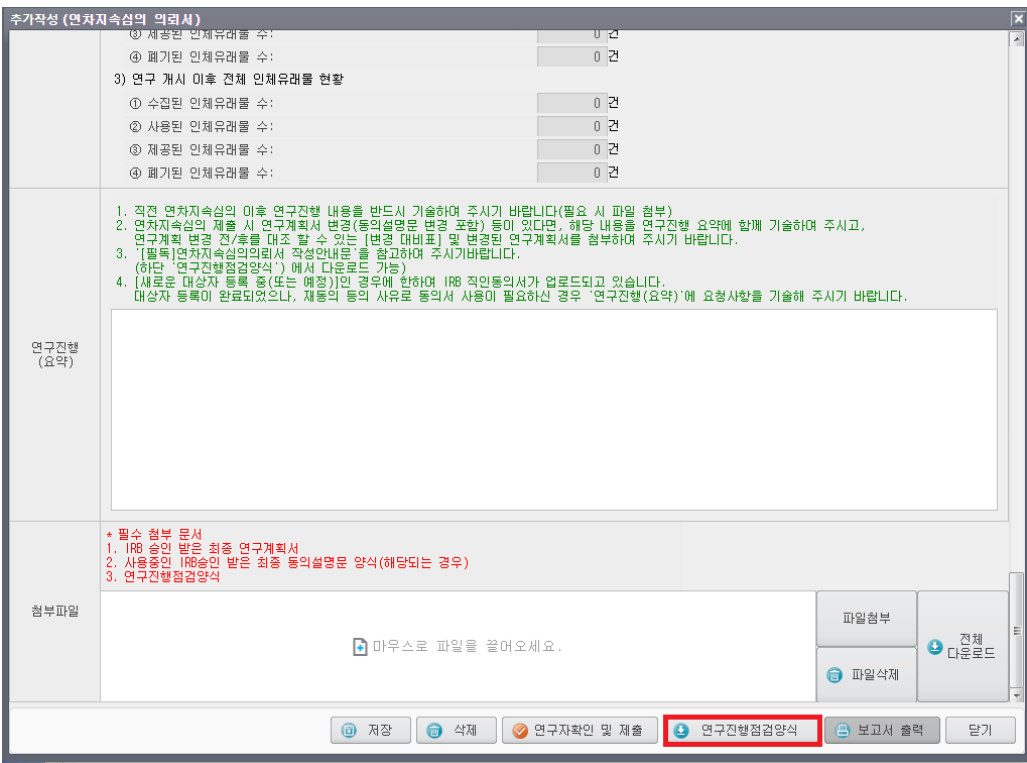

#### 1-3. 연구진행중간 보고서

- 초기심의에서 정해진 정기보고주기(3개월, 6개월)에 따라, 연구진행 상황에 대한 중간보고서를 제출합니 다. 정기보고주기가 12개월이거나, 12개월이 되는 시점에는 연차지속심의 의뢰서만 제출하시면 됩니다.
- 필수 서류: IRB 승인 받은 최종 동의서 양식, 최종 연구계획서

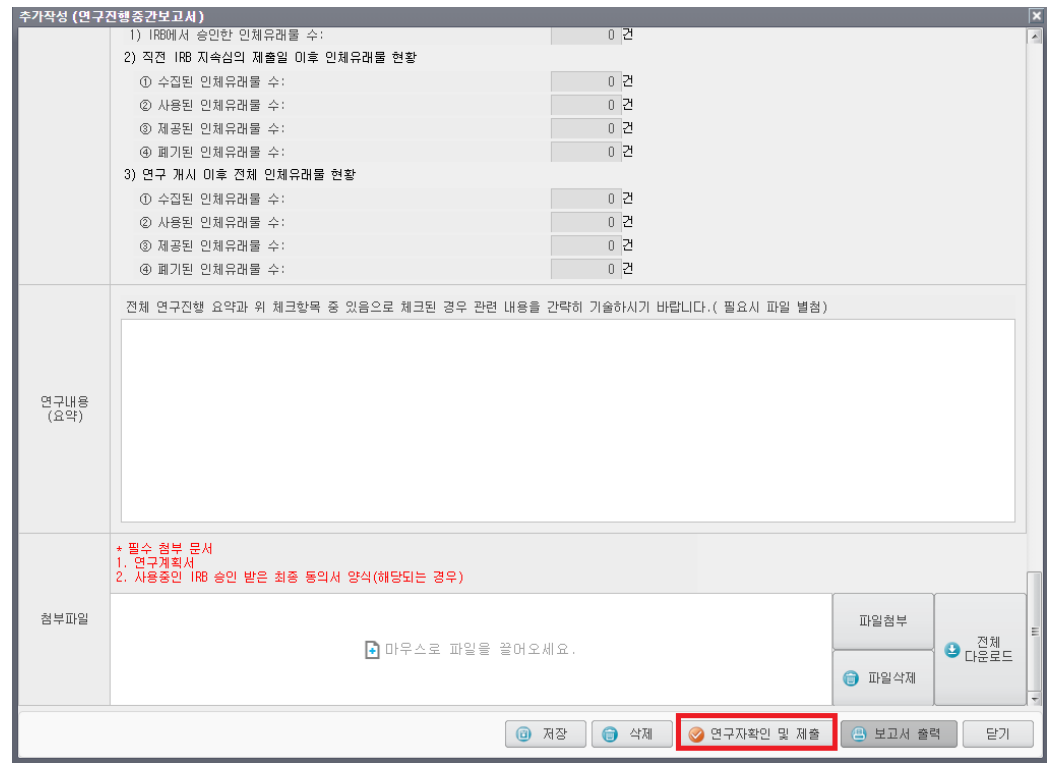

## 1-4. 약물/의료기기 이상반응 보고서(본원)

- 본 기관에서 발생한 예상하지 못한 중대한 약물/의료기기 이상반응(SUSAR, Suspected Unexpected Serious Adverse Reaction)에 대하여 관련 문서(CIOMS Form 등)를 첨부하여 제출합니다.
- ◆ 보고기한: 사망 초래, 생명 위협의 경우 연구자 인지일로부터 7일 이내(상세 정보는 연구자 인지일로부 터 15일 이내 추가보고), 그 외 건은 15일 이내 보고하여야 합니다.

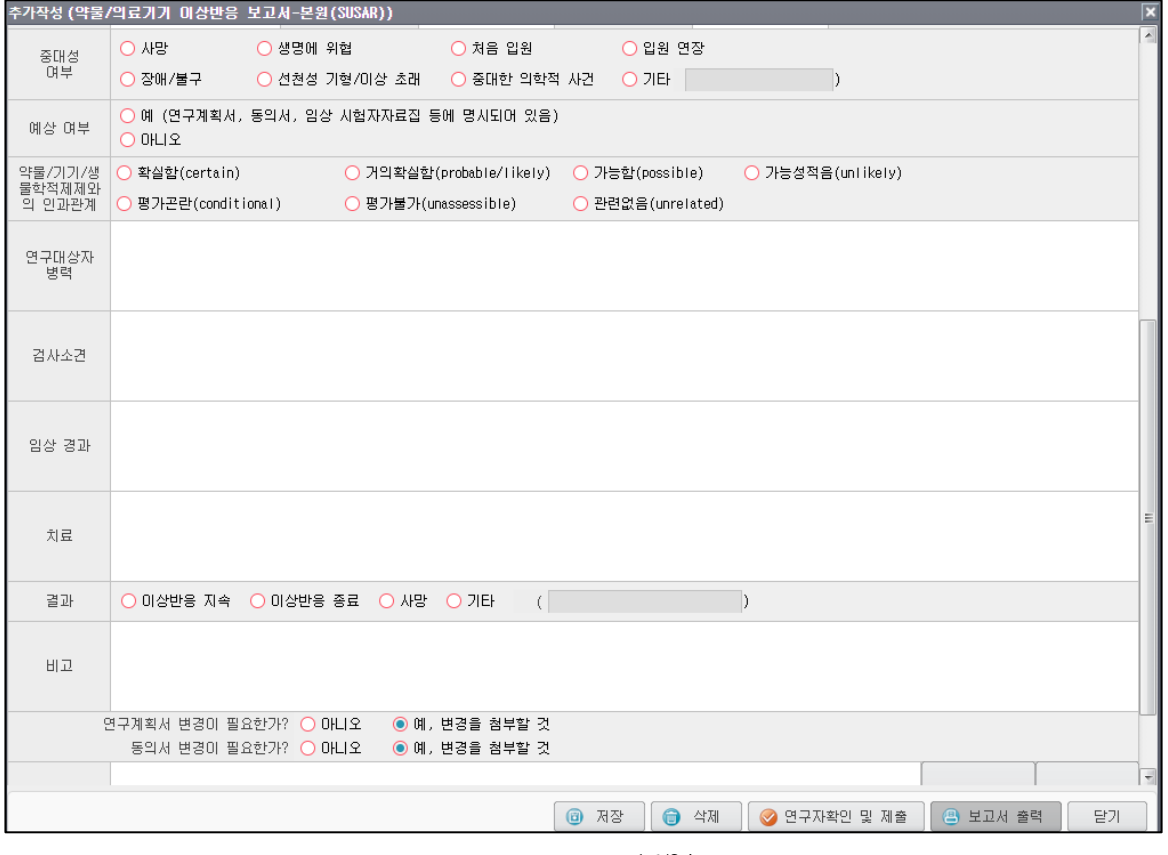

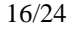

#### 1-5. 약물/의료기기 이상반응 보고서(본원 외 국내/해외용)

- 본 기관에서 승인된 임상시험과 동일한 계획서로 실시되는 국내 타기관 및 해외 임상시험에서 발생한 예 상하지 못한 중대한 약물/의료기기 이상반응(SUSAR, Suspected Unexpected Serious Adverse Reaction) 에 대하여 관련 문서(CIOMS Form 등)를 첨부하여 제출합니다.
- 하단의 [이상반응보고리스트](엑셀파일)을 다운로드 받은 후, 각 사례별로 리스트를 작성하여, [데이터 업로드]버튼을 통해 작성된 데이터를 일괄적으로 업로드합니다.
- 보고기한: 사망 초래, 생명 위협의 경우 연구자 인지일로부터 7일 이내(상세 정보는 연구자 인지일로부 터 15일 이내 추가보고), 그 외 건은 15일 이내 보고하여야 합니다.

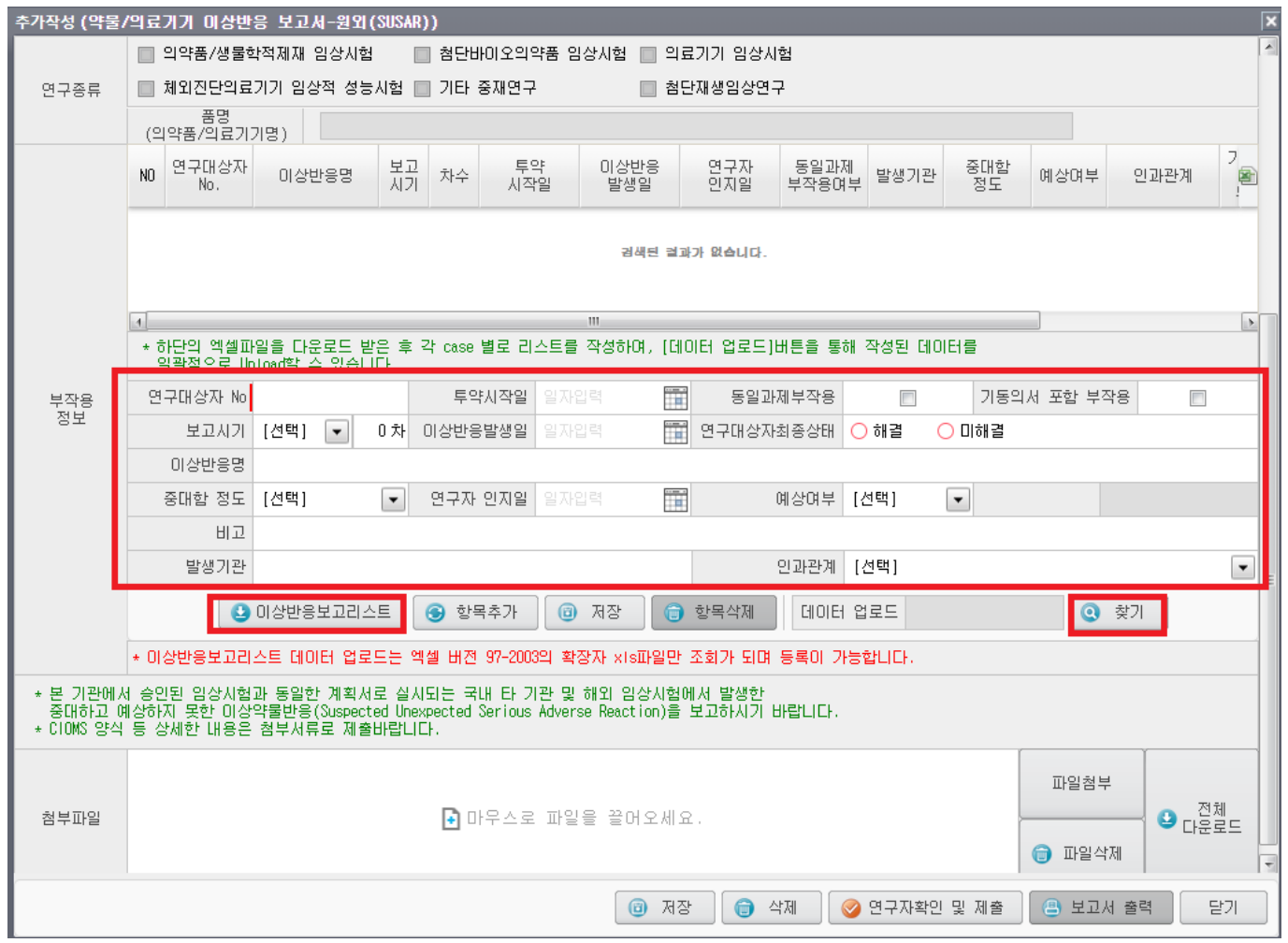

#### 1-6. 안전성 관련 정보 보고서

- 본 기관에서 발생한 중대한 이상반응(SAE), 동일한 임상시험용 제제/의료기기이지만 본 기관에서 승인된 임상시험과 다른 계획서로 실시되는 타기관 및 해외 임상시험에서 발생한 약물/의료기기 이상반응 보고 등을 포함하여 임상시험자자료집(IB) 변경 보고, 자료안전성모니터링위원회 결정 사항 보고 등 연구대상 자의 안전, 임상시험의 실시와 관련된 안전성 관련 정보를 보고합니다.
- 사례가 있다면 개별 건이 아닌 축적된 데이터 요약본의 형태로 최소한 6개월에 1회 이상 모아서 보고하 시기 바랍니다.
- 필수 서류(SAE 보고, 타 프로토콜 SUSAR/SAE 보고 시): (서식30) 안전성 관련 정보 보고서(이상반응 보고 리스트)

#### 1-7. 연구계획 미준수 사례 보고서

- 관련 규정, 기관 정책의 미 준수 또는 연구계획서의 내용 또는 절차로부터 벗어난 변화 또는 변경 IRB 의 변경 승인을 받기 전에 발생한 미 준수 사례에 대하여 제출합니다.
- 보고기한: 중대하거나 지속적 미 준수 사례에 대해서는 연구자 인지일로부터 15일 이내, 중대하지 않은 미 준수의 경우 최소 연 1회 모아서 보고할 수 있습니다.

#### 1-8. 예상하지 못한 문제의 보고서

- 이상반응과 관련되지 않은 기타 예상하지 못한 문제(예: 대상자의 식별 가능한 민감 정보가 저장된 노트 북을 분실, 대상자 배우자의 예상하지 못한 임신 등), 또는 연구의 위험과 잠재적 이익에 변화를 나타내 는 새로운 연구 정보에 대하여 제출합니다.
- 보고기한: 이상반응과 관련된 예상하지 못한 문제의 경우 [이상 반응 및 안전성 관련 정보보고] 기준에 따라 보고하며, 이상반응과 관련되지 않고, 예상하지 못한 문제와 새로운 연구 정보는 연구자 인지일로 부터 15일 이내에 보고해야 합니다.

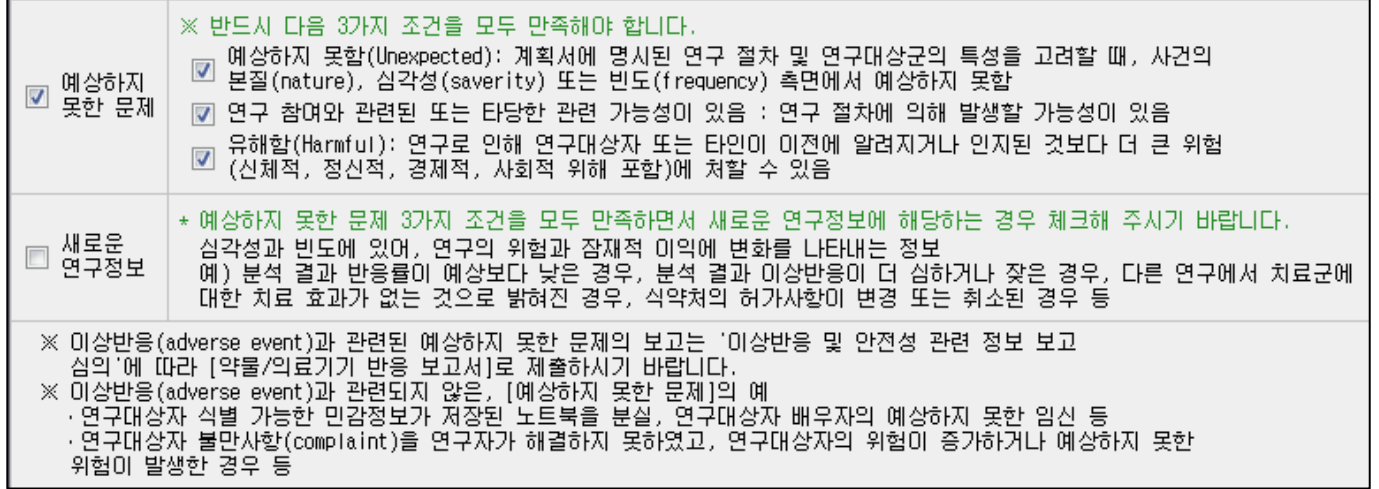

#### 1-9. 연구 종료보고서

- 전향적으로 연구대상자를 모집하는 연구 중, 아래 3가지 항목을 모두 만족하는 경우, 연구종료보고서를 제출합니다.
	- 연구대상자(또는 인체유래물)등록 완료 후 연구와 관련된 모든 개입 및 상호 작용이 완료됨
	- 여구와 관련된 자료 수집이 와료됨
	- 자료의 부석만 남음
- ◆ [연구종료보고]승인 이후에는 연차지속심의를 제출하지 않으셔도 됩니다. 단, 연구종료 보고 승인 이후 1년 이내에 [연구결과보고서]를 제출하셔야 합니다.

#### 1-10. 연구 결과보고서

- 최종 연구의 결과물을 첨부하여 연구결과보고서를 제출합니다. 임상시험의 경우 임상시험 성적서를 제출 하시고, 개인학술연구인 경우 최종 게재된(published) 논문 제출을 원칙으로 하되, 최종 논문을 제출할 수 없는 경우에는 그에 대한 적절한 사유와 함께 연구결과를 보고하시기 바랍니다.
- 연구종료보고 후 1년 이내에 결과보고서를 제출하셔야 합니다. 1년 이내 연구결과보고서를 제출하지 못 하는 경우 기타보고서 등을 통해 사유를 보고하여 주시기 바랍니다.

#### 1-11. 연구 조기종료/철회보고서

◆ 연구를 시작하지 못하였거나, 연구를 조기에 중단한 경우 사유와 함께 연구조기종료/철회보고서를 제출 합니다.

#### 1-12. 연구계획 기타보고서

- 기타 IRB에 보고가 필요하다고 판단되는 사항이 있다면 기타보고서를 제출합니다.
- 개인정보 제공에 관한 심의/ 인체유래물 제공에 관한 심의/ 인체유래물등 폐기 및 이관에 관한 심의/ 배 아줄기세포주 제공에 관한 심의는 기타보고서로 제출합니다.

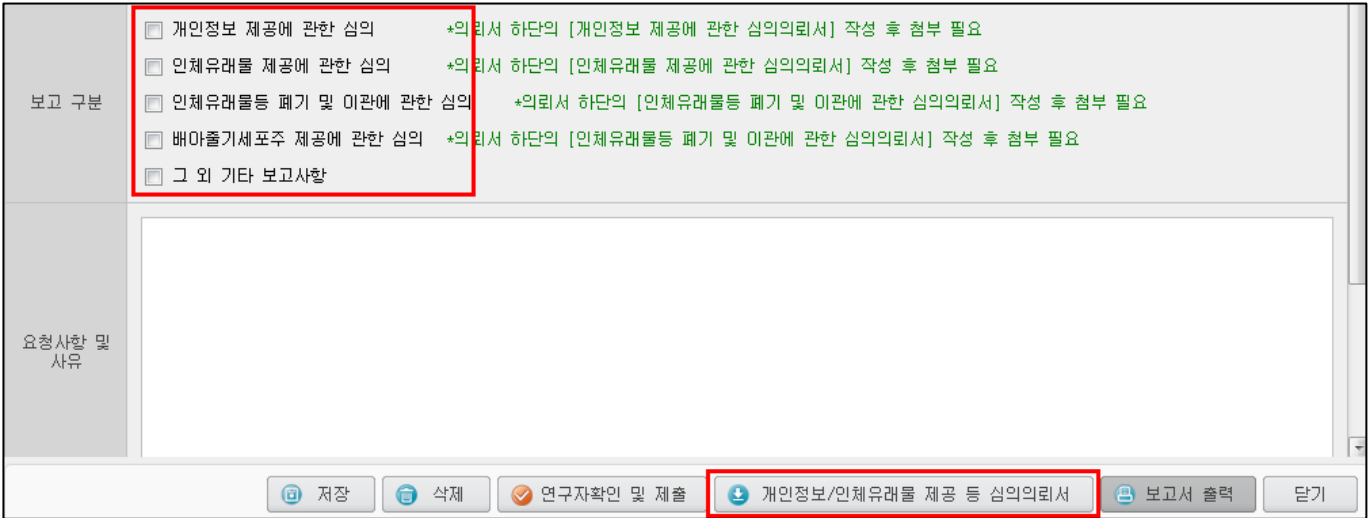

### 1-13. 이의 신청서

- IRB에의 결정사항에 대해 연구자는 이의신청서를 제출할 수 있으며, 같은 사항에 대하여 한 번의 이의 신청만 가능합니다.
- 제출기한: IRB 심의통보일 기준 1개월 이내에 제출해야 합니다.

# Ⅵ. IRB 직인 동의서 사용

의학연구윤리심의위원회

- IRB 심의 후 승인이 완료되면, 심의통보일 1~2일 내에 IRB심의의뢰서 > IRB심의의뢰 및 현황 에 IRB 전자서명(직인)이 찍힌 설명문 및 동의서가 시스템에 업로드 됩니다.
- 연구자께서는 IRB 승인 직인이 찍힌 동의서를 출력하여 사용하셔야 합니다.

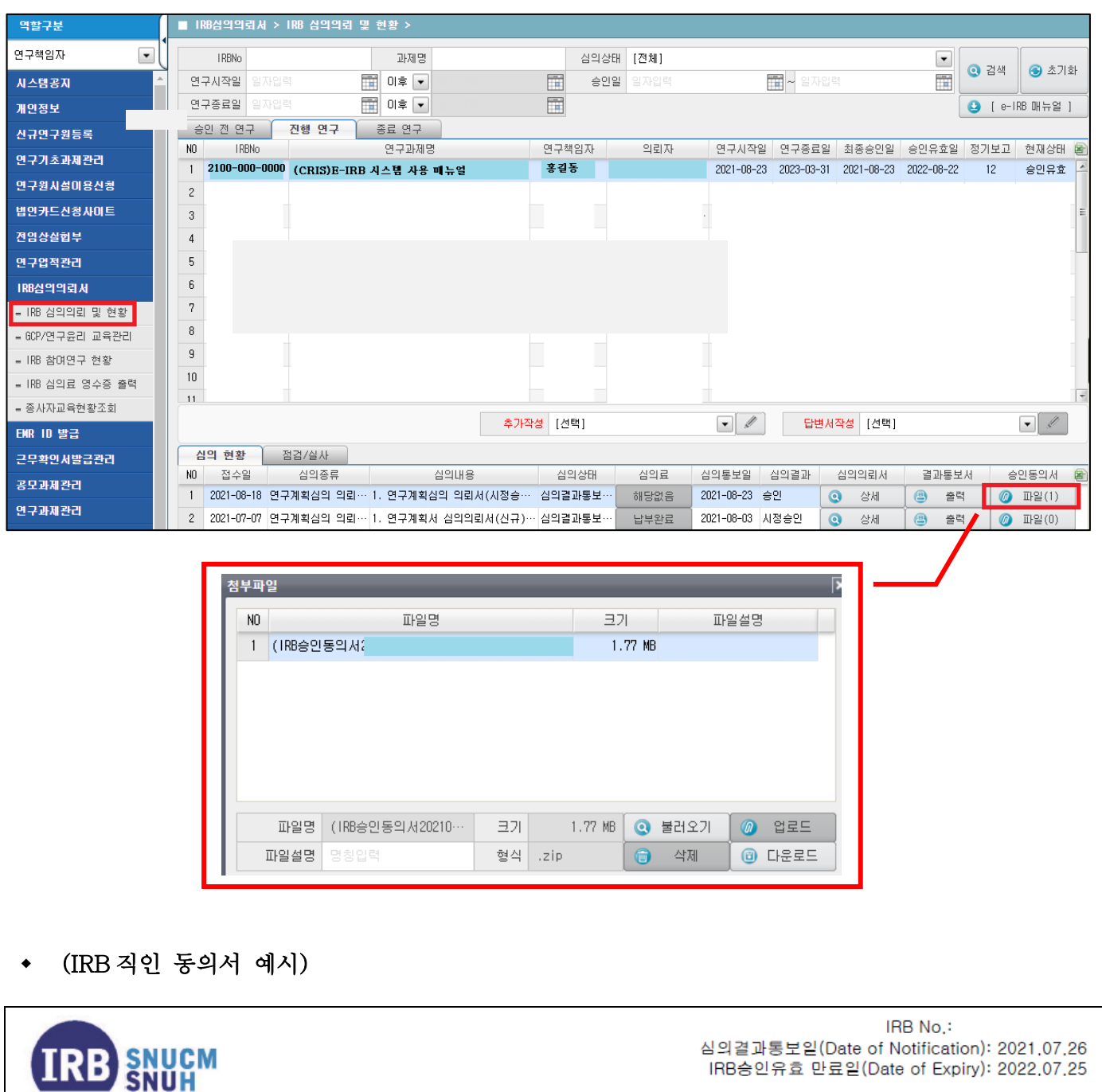

# 연구대상자 설명문 및 동의서

# Ⅶ. 심의의뢰서 및 심의결과통보서 출력

• 심의의뢰서: 작성된 심의의뢰서는 책임연구자가 최종 [연구자확인 및 제출]한 이후부터, 각 심 의의뢰서 상세 창 내에 있는 [보고서출력] 버튼을 통해 출력 가능합니다.

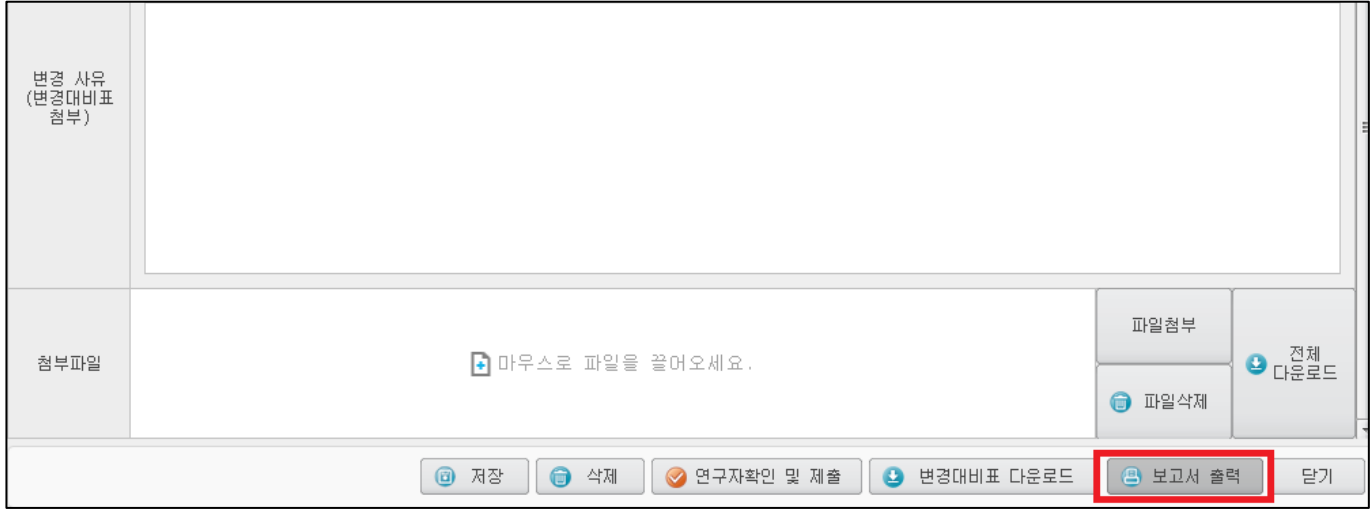

심의결과통보서: 심의결과가 통보되면 [통보서출력] 버튼이 활성화 됩니다.

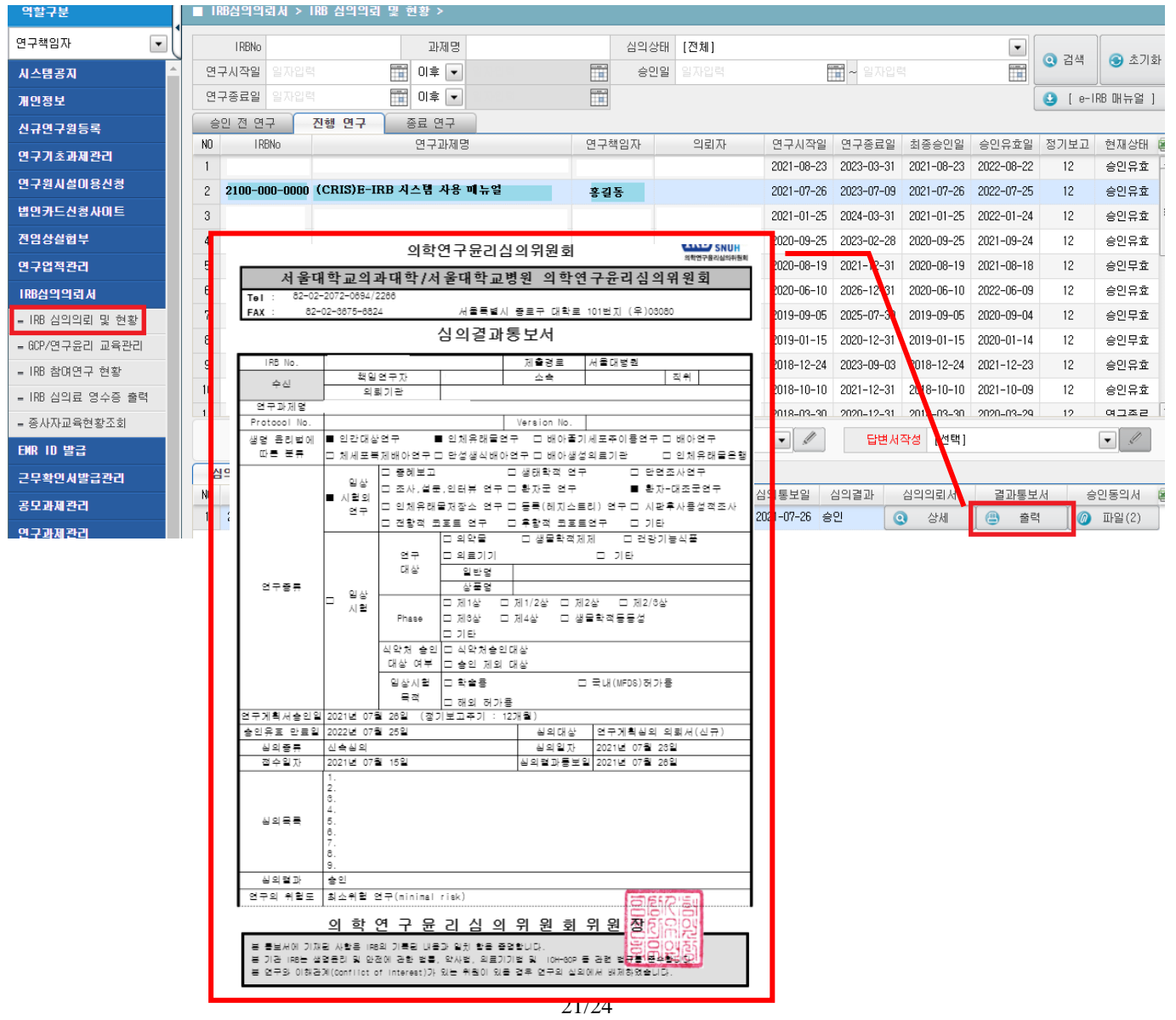

# Ⅷ. 재검토 요청사항 확인

- ◆ 제출된 심의의뢰서에 보완이 필요한 사항이 있는 경우, IRB지원실에서 "재검토" 하실 것을 요 청할 수 있습니다.
- 재검토 요청사항은 해당 심의의뢰서 상세를 누르시면 팝업 창을 통해 안내해 드리고 있으며, 심의의뢰서 하단의 [재검토의견] 버튼을 클릭하시면 다시 확인하실 수 있습니다.
- 재검토 요청사항에 대해 수정을 완료하셨다면, 다시 [연구자확인 및 제출] 버튼을 누르셔야 접 수가 가능합니다.

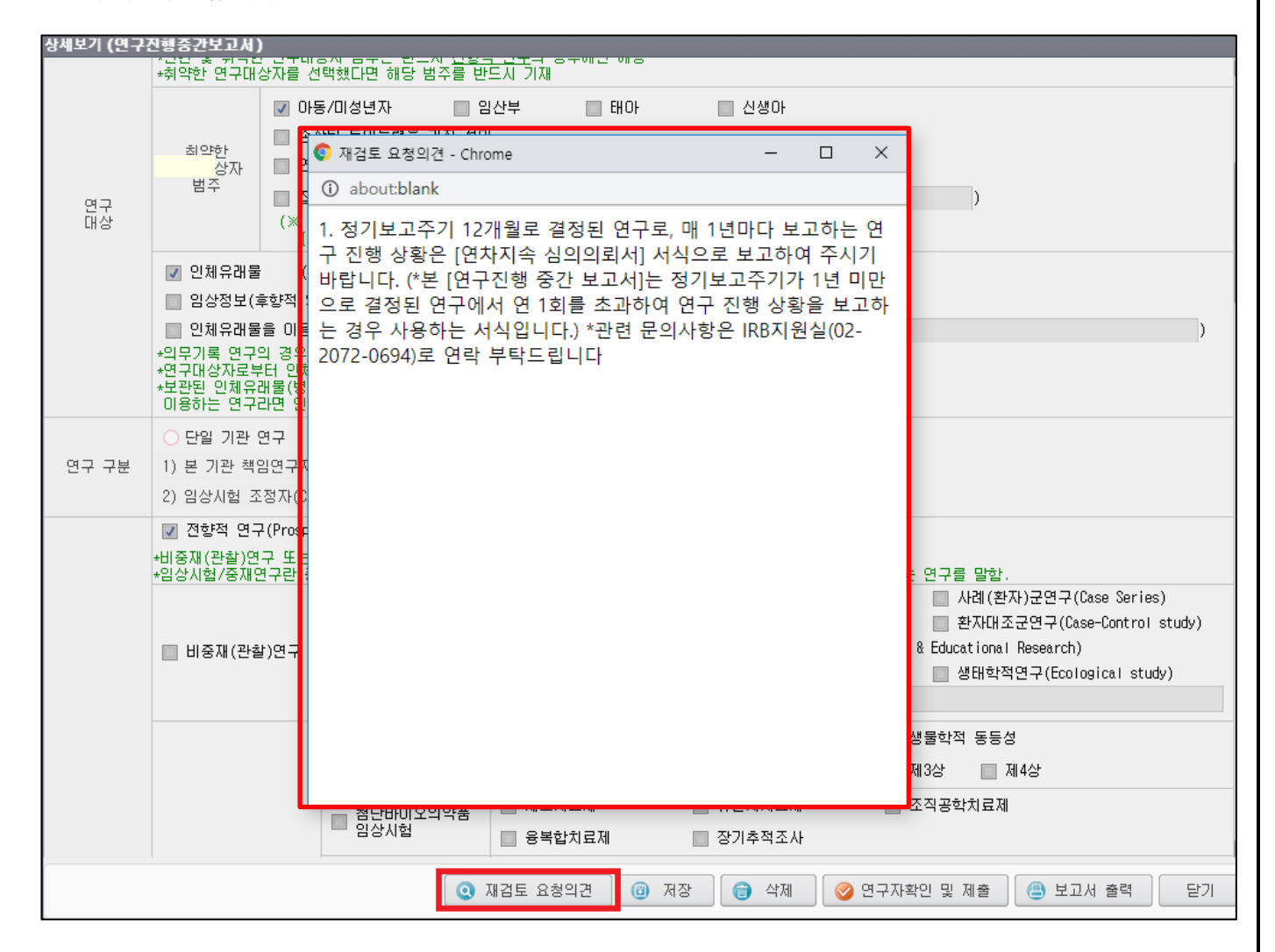

#### Ⅸ. GCP/연구윤리교육 관리

- 약사법 관할 하 임상시험을 수행하는 모든 연구진은 매년 약사법 및 관련 규정에서 요구하는 종사자교육을 이수하여야 하며, 그 외 임상시험을 수행하는 모든 연구진은 매년 GCP교육을 이수하여야 합니다.
- 임상시험 외 임상연구를 수행하는 모든 연구진은 매년 임상연구윤리교육을 이수하여야 합니다. 교육을 이 수하지 않은 연구자는 기관의 정책에 따라 연구에 참여할 수 없습니다.
- 연구자는 CRIS 시스템을 통해 GCP/연구윤리교육 이수내역을 관리할 수 있습니다.

#### 1. GCP/연구윤리교육 이수내역 검색

- 검색조건을 넣어 특정 교육을 이수하였는지 확인할 수 있습니다.
- 검색조건을 넣지 않고 검색하는 경우 CRIS에 등록된 나의 모든 교육이수내역을 확인할 수 있습니다.

#### 2. 교육이수 등록

- ① 교육 신청/이수 정보에 [신규]버튼을 클릭합니다.
- ② 교육과정을 검색하여 등록하고, 교육 희망일자를 등록한 후 교육이수증을 첨부하여 저장합니다.
- ③ 등록된 교육이수정보는 임상연구윤리센터 담당자의 확인절차를 거쳐 최종 등록됩니다.

#### 3. 이수증 출력

- 임상연구윤리센터에서 주관하는 교육은 CRIS에서 이수증을 출력할 수 있습니다.
- 원하는 교육을 선택하고 교육 신청/이수정보 하단에 이수증 출력 버튼을 클릭하면 이수증이 출력됩니다.

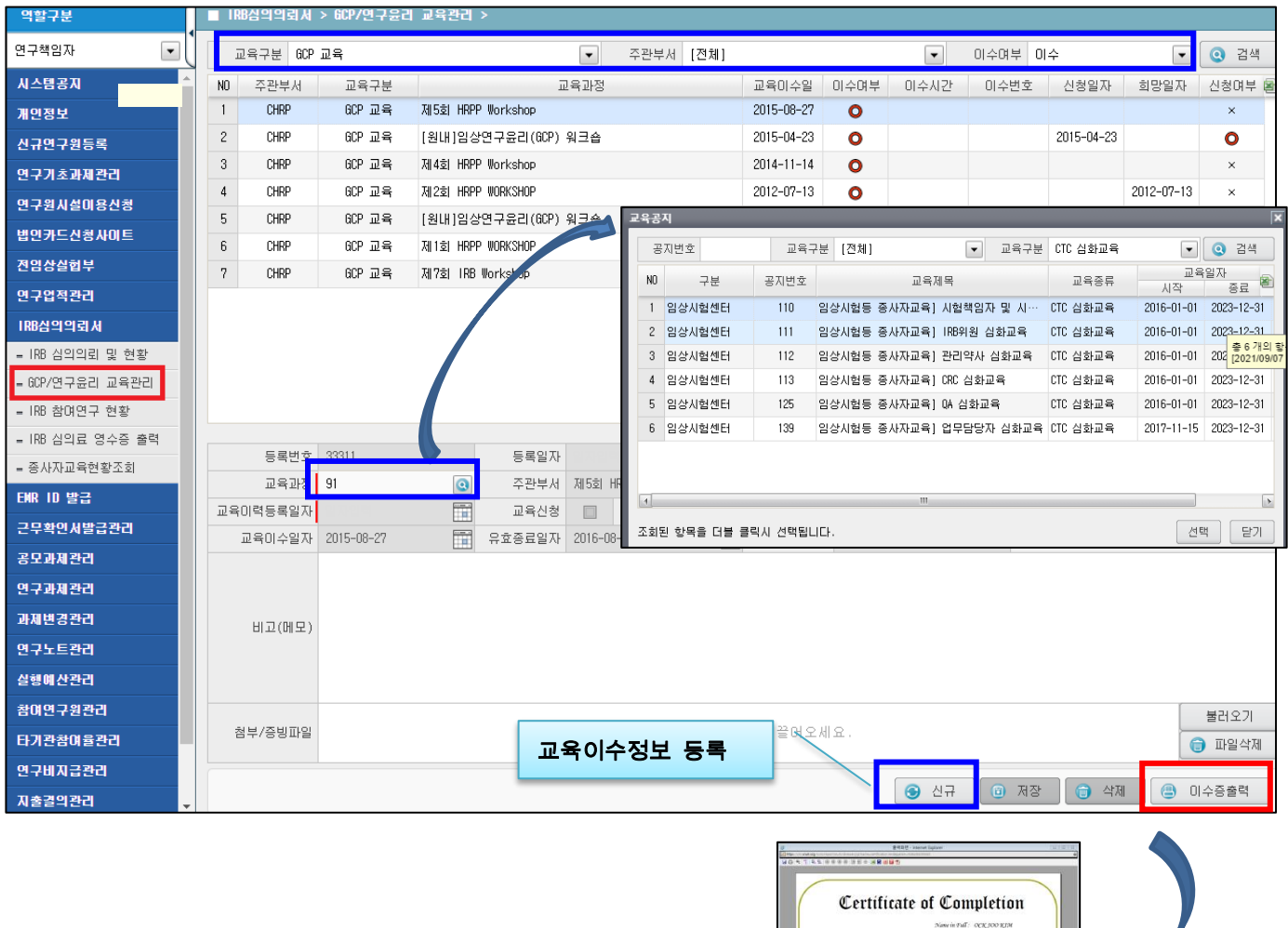

Darke Kang

 $\frac{P_{\text{SPP}}\mu_{\text{c}}\cdot\mu_{\text{c}}}{SNUH}$ 

#### X. 의약품 임상시험종사자교육 이수 현황 조회

• 약사법 관할 하 임상시험(의약품 임상시험)을 수행하는 연구자의 경우, 임상시험종사자교육 이수 현황을 조 회하여 교육 이수내역 및 참여하고 있는 의약품 임상시험 과제 정보를 확인할 수 있습니다.

#### 1. IRB심의의뢰서 > 종사자교육현황조회

#### 2. 종사자교육 이수 현황 및 참여과제 정보 확인

- ① 당해 연도 교육 이수가 필요한 종사자교육명 및 시간 안내
- ② 현재 연구자의 의약품 임상시험 과제 참여 형태 안내
- ③ 종사자교육 세부 이수 내역 확인 (이전 연도 포함)
- ④ 현재 참여중인 의약품 임상시험 목록 확인

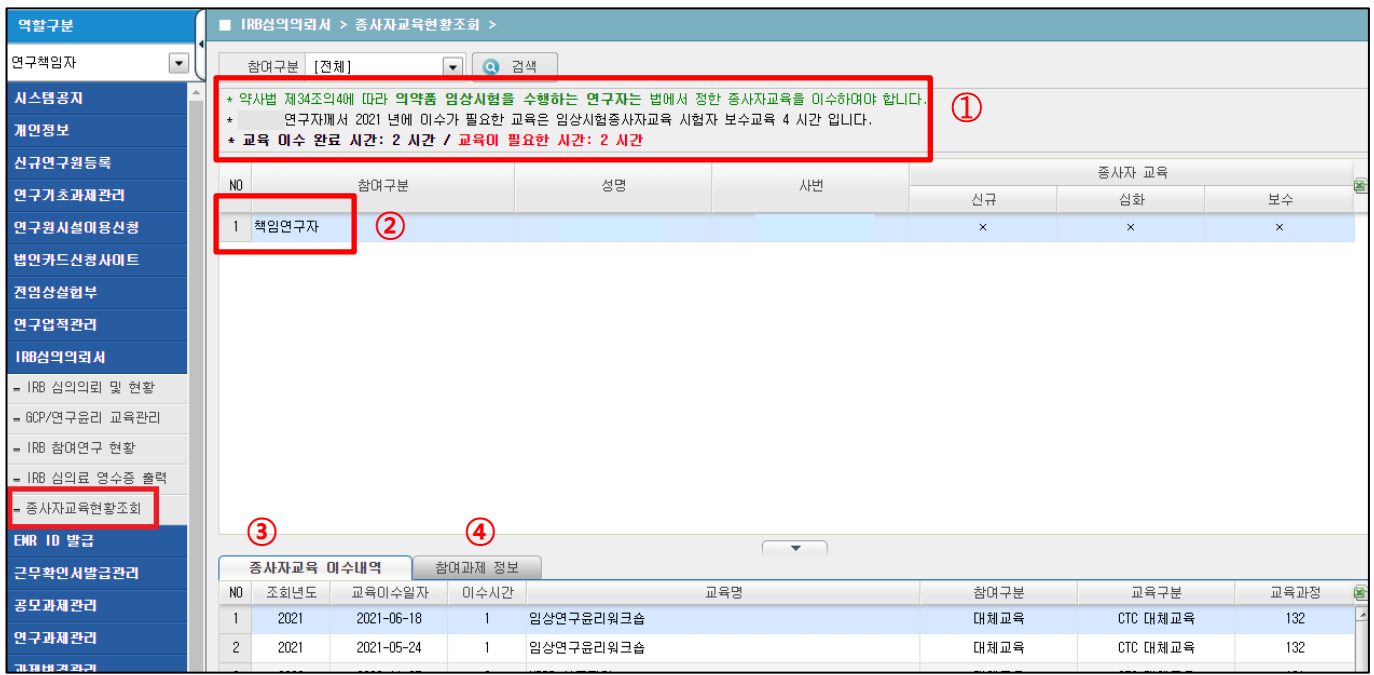